# **MANUAL D'ÚS DE L'APLICATIU DEL CEEB**

Departament d'Esports Individuals CONSELL DE L'ESCPORT ESCOLAR DE BARCELONA

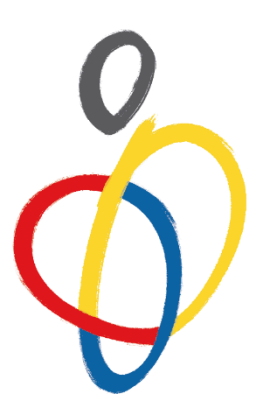

# Manual d'ús de L'Aplicatiu del CEEB  $\oint_{\text{cent}}$

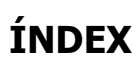

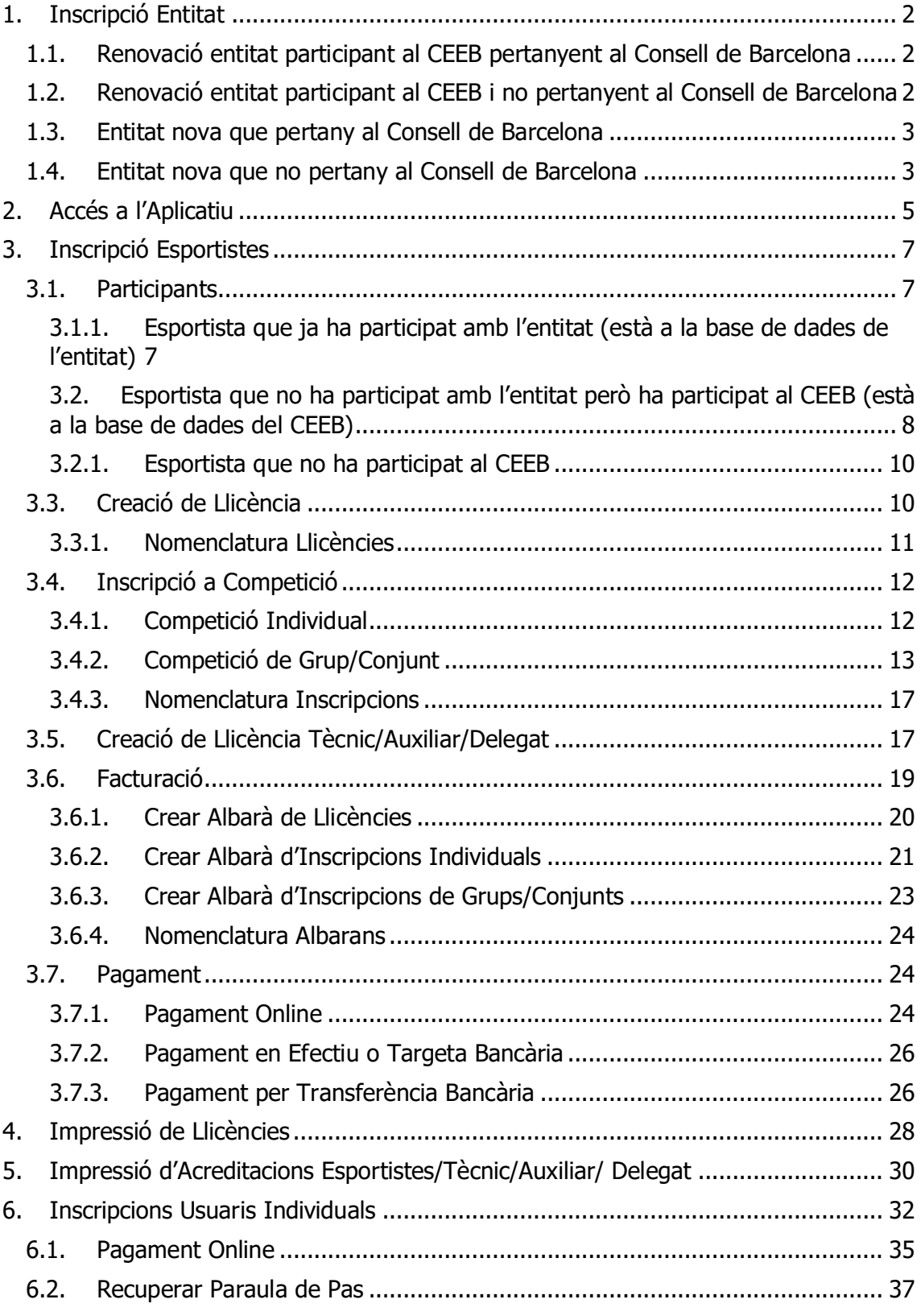

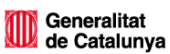

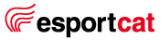

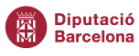

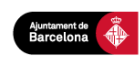

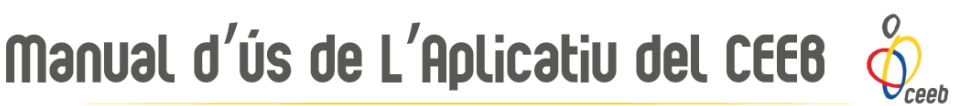

## <span id="page-2-0"></span>**1. Inscripció Entitat**

### <span id="page-2-1"></span>**1.1. Renovació entitat participant al CEEB pertanyent al Consell de Barcelona**

Totes aquelles entitats o centres que ja han participat al CEEB en anteriors temporades, han de realitzar la renovació seguint els següents passos:

- 1. Accedir a l'**Aplicatiu de Llicències** del CEEB: <https://ceeb.playoffinformatica.com/FormLogin.php>
- 2. Introduir el **Nom d'usuari** i la **Paraula de pas** i clicar **Accedir**. \*Si no es recorda o es vol modificar el nom d'usuari o la paraula de pas, enviar un e-mail [a info@ceeb.cat](mailto:info@ceeb.cat)
- 3. Quan s'accedeixi per primera vegada a l'Aplicatiu, **acceptar el missatge informatiu de Serveis de Drets d'Imatge i de Protecció de Dades**.
- 4. **Revisar** que totes les **dades** que apareixen a la pestanya **Entitat** són correctes (CIF, e-mail, persona de contacte, etc.)
- 5. **Afegir, obligatòriament,** persona de contacte **RESPONSABLE COVID-19** a Components Junta.
- 6. Si a l'entitat hi ha hagut algun canvi de personal (coordinació, presidència, etc.) **modificar totes les dades pertinents** (telèfons de contacte, noms, e-mails importants, etc.) de la pestanya **Entitat**.
- 7. Revisar que a l'apartat Documents adjunts pel club estiguin penjats els documents **Sol·licitud Inscripció d'Entitat** i **Contracte Serveis i Dades**.
- 8. Finalment, penjar el document **COVID Declaració responsable entitat.**

### <span id="page-2-2"></span>**1.2. Renovació entitat participant al CEEB i no pertanyent al Consell de Barcelona**

Les entitats que ni pertanyen a la ciutat de Barcelona i ja han participat al CEEB alguna vegada, el protocol a seguir és el següent:

- 1. Sol·licitar al consell al qual pertany l'entitat, la tramitació del full **Autorització Canvi de Comarca**.
- 2. Accedir a l'**Aplicatiu de Llicències** del CEEB: <https://ceeb.playoffinformatica.com/FormLogin.php>
- 3. Introduir el **Nom d'usuari** i la **Paraula de pas** i clicar **Accedir**. \*Si no es recorda o es vol modificar el nom d'usuari o la paraula de pas, enviar un e-mail [a info@ceeb.cat](mailto:info@ceeb.cat)
- 4. Quan s'accedeixi per primera vegada a l'Aplicatiu, **acceptar el missatge informatiu de Serveis de Drets d'Imatge i de Protecció de Dades**.
- 5. **Revisar** que totes les **dades** que apareixen a la pestanya **Entitat** són correctes (CIF, e-mail, persona de contacte, etc.)

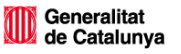

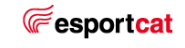

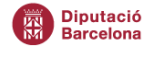

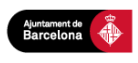

# Manual d'ús de L'Aplicatiu del CEE8

- 6. Si a l'entitat hi ha hagut algun canvi de personal (coordinació, presidència, etc.) **modificar totes les dades pertinents** (telèfons de contacte, noms, e-mails importants, etc.) de la pestanya **Entitat**.
- 7. **Afegir, obligatòriament,** persona de contacte **RESPONSABLE COVID-19** a Components Junta.
- 8. Revisar que a l'apartat Documents adjunts pel club estiguin penjats els documents **Sol·licitud Inscripció d'Entitat** i **Contracte Serveis i Dades**.
- 9. Finalment, penjar el document **COVID Declaració responsable entitat.**

### <span id="page-3-0"></span>**1.3. Entitat nova que pertany al Consell de Barcelona**

Totes aquelles entitats que pertanyen a la ciutat de Barcelona i mai a participat al CEEB, el protocol a seguir és el següent:

- 1. Accedir a la web del CEEB: [www.ceeb.cat](http://www.ceeb.cat/)
- 2. Clicar a la pestanya **Documentació – Entitats CEEB**
- 3. Descarregar, emplenar i signar els formularis: **Sol·licitud Inscripció d'Entitat** i **Contracte Serveis i Dades**.
- 4. Escanejar tot els documents degudament complimentats i enviar-ho per correu electrònic a : [www.ceeb.cat](http://www.ceeb.cat/)

Un cop el CEEB hagi rebut la documentació sol·licitada per donar d'alta l'entitat, crearà a **l'Aplicació de Llicències** un **compte** amb **nom d'usuari** i **paraula de pas**, que us farà arribar mitjançant correu electrònic.

Quan es tingui accés a l'Aplicació de Llicències, ja es podrà començar a tramitar llicències dels esportistes, inscripcions a les competicions, albarans corresponents i els respectius pagaments. Automàticament es generarà a l'Aplicació de Llicències un rebut d'1€ en concepte d'alta d'entitat.

### <span id="page-3-1"></span>**1.4. Entitat nova que no pertany al Consell de Barcelona**

Les entitats que no pertanyen a la ciutat de Barcelona i no han participat mai al CEEB, el protocol a seguir és el següent:

- 1. Accedir a [http://www.ucec.cat/ucec-consells-esportiu/45-consells-esportius,](http://www.ucec.cat/ucec-consells-esportiu/45-consells-esportius) buscar el consell del territori i localitzar el contacte.
- 2. Sol·licitar al consell al qual pertany l'entitat la tramitació del full **Autorització Canvi de Comarca**.
- 3. Un cop obtinguda l'autorització per part del consell al qual pertany l'entitat, accedir a [www.ceeb.cat](http://www.ceeb.cat/)
- 4. Clicar a la pestanya **Documentació – Entitats CEEB**.

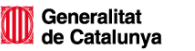

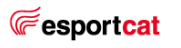

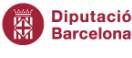

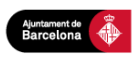

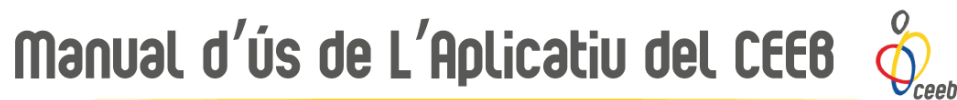

- 5. Descarregar, complimentar i signar els formularis **Sol·licitud Inscripció d'Entitat** i **Contracte Serveis i Dades**.
- 6. Escanejar tots els documents i enviar-los per correu electrònic a: [info@elconsell.cat](mailto:info@elconsell.cat)

Un cop el CEEB hagi rebut la documentació sol·licitada per donar d'alta l'entitat, crearà a **l'Aplicació de Llicències** un **compte** amb **nom d'usuari** i **paraula de pas**, que us farà arribar mitjançant correu electrònic.

Quan es tingui accés a l'Aplicació de Llicències, ja es podrà començar a tramitar llicències dels esportistes, inscripcions a les competicions, albarans corresponents i els respectius pagaments. Automàticament es generarà a l'Aplicació de Llicències un rebut d'1€ en concepte d'alta d'entitat.

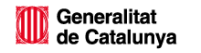

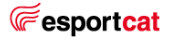

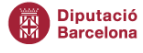

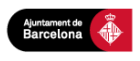

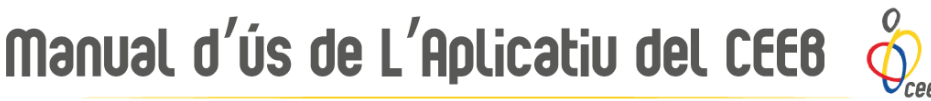

## <span id="page-5-0"></span>**2. Accés a l'Aplicatiu**

Opcions d'enllaç:

- Accedir a través del següent enllaç: <https://ceeb.playoffinformatica.com/FormLogin.php>
- Buscar a google "Aplicatiu CEEB" i clica a la primera cerca

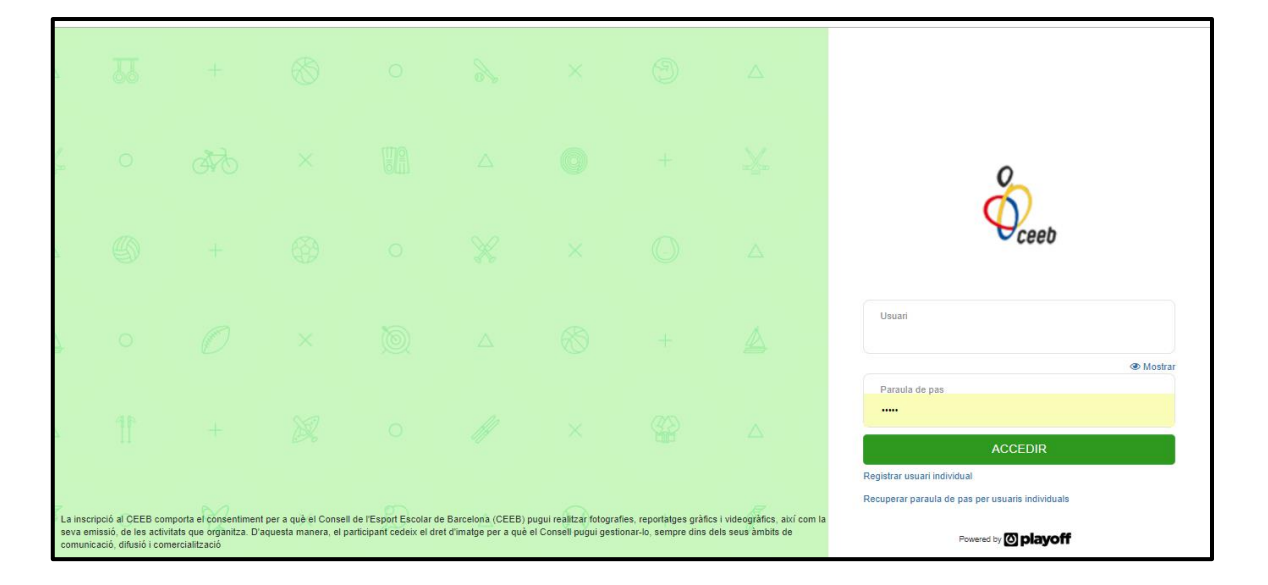

### **1.** Introduir el **nom d'Usuari** i la **Paraula de pas** i clicar **ACCEDIR**

\*Si no es recorda el nom d'usuari o contrasenya, enviar un e-mail sol·licitant-lo a [esportindividual@elconsell.cat.](mailto:esportindividual@elconsell.cat) Si sou una nova entitat poseu-vos en contacte amb el CEEB i us la facilitaran.

**2.** Clicar a l'apartat **Entitat** a la franja superior:

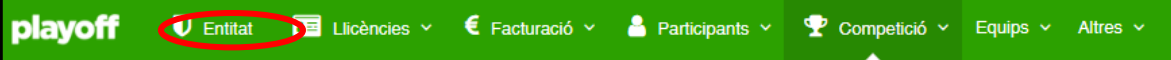

**3.** Actualitzar les dades de contacte, en cas d'haver-hi alguna modificació.

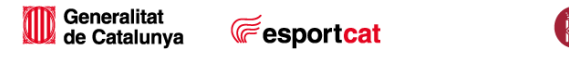

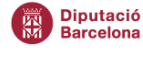

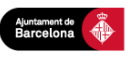

## Manual d'ús de L'Aplicatiu del CEEB ceeb

**4.** Adjuntar els tres documents degudament complimentats a l'apartat de **Documents adjunts pel club** i clicar **Seleccionar arxiu**. S'obrirà una finestra emergent per seleccionar el document a adjuntar**:**

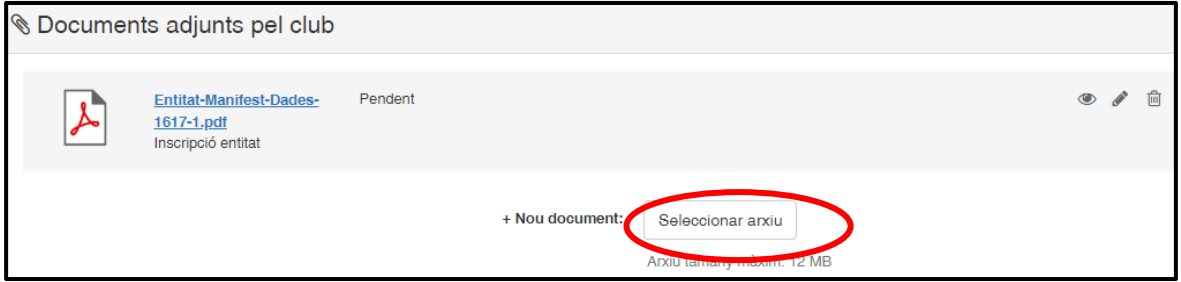

**5.** Un cop seleccionat el document, apareixerà el següent apartat, al qual al desplegable **Tipus d'adjunt** s'ha de seleccionar l'opció **Inscripció entitat**:

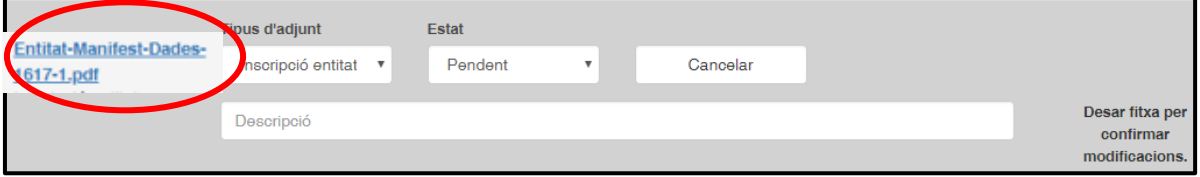

- **6.** Realitzar el mateix procés amb els tres documents.
- **7.** Un cop adjunts tots els documents, clicar Desar a la franja superior dreta de la pàgina:

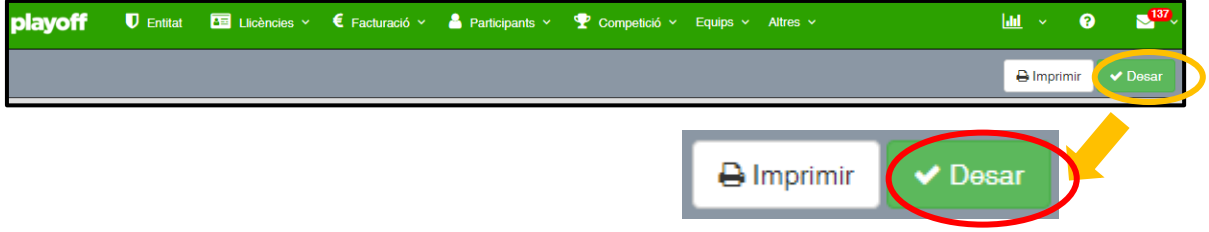

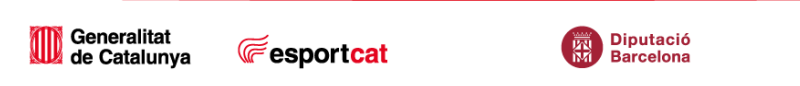

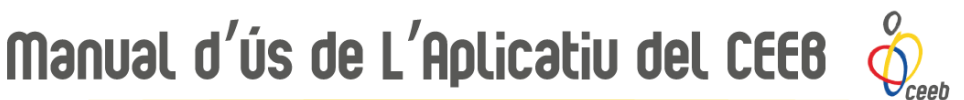

### <span id="page-7-0"></span>**3. Inscripció Esportistes**

### **3.1. Participants**

- <span id="page-7-2"></span><span id="page-7-1"></span>**3.1.1. Esportista que ja ha participat amb l'entitat (està a la base de dades de l'entitat)**
- 1. Clicar a l'apartat **Participants** de la franja superior:

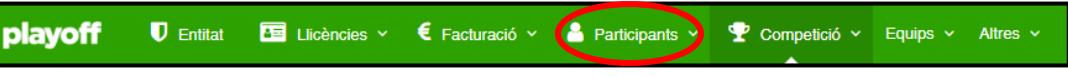

Al ser un esportista que ja ha participat amb l'entitat, es pot cercar pel Nom i Cognoms.

2. Clicar a **Cerca avançada** i introduir al **Camp 1** del cercador el Nom i al **Camp 2** els Cognoms del participant i clicar **Cercar**:

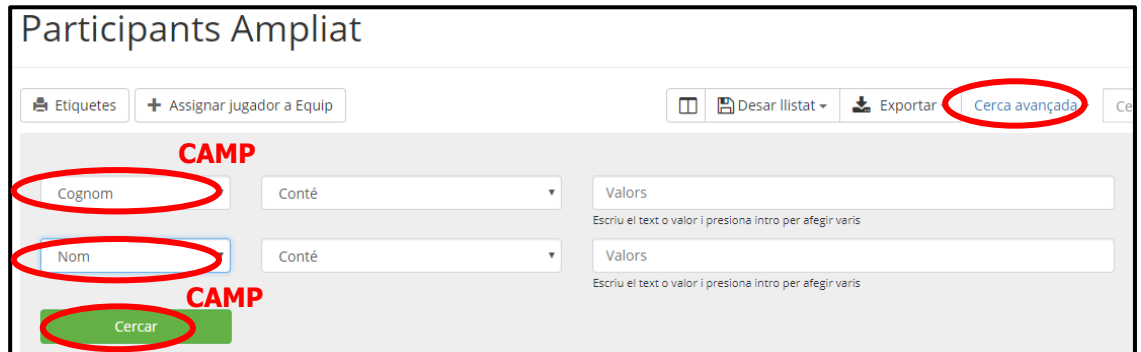

3. Accedir a la fitxa del participant clicant sobre el nom:

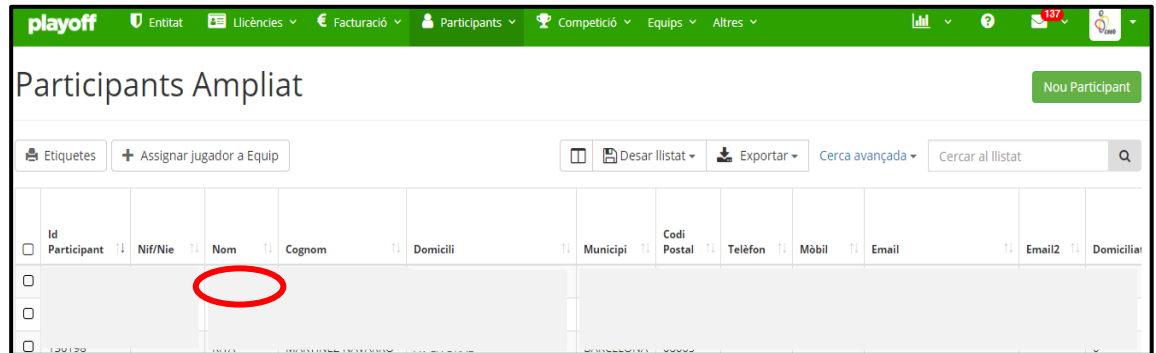

4. Revisar i/o modificar les **dades personals** del participants en cas necessari i **adjuntar la fotografia** i clicar **Desar**.

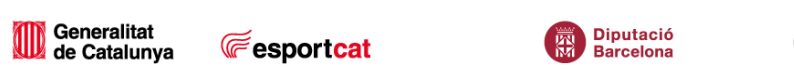

# Manual d'ús de L'Aplicatiu del CEEB  $\oint_{\text{cent}}^{\text{o}}$

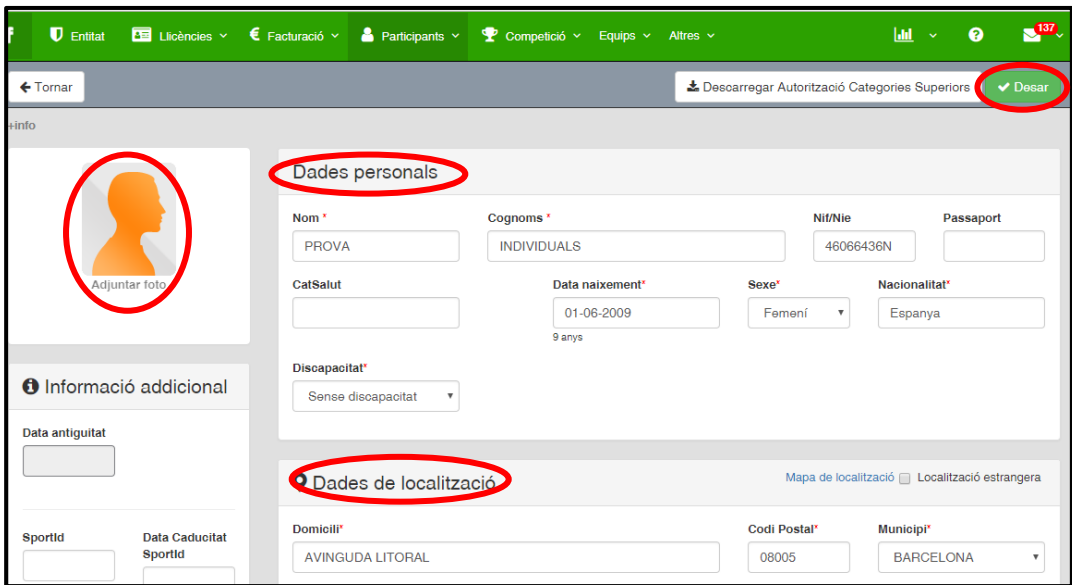

### <span id="page-8-0"></span>**3.2. Esportista que no ha participat amb l'entitat però ha participat al CEEB (està a la base de dades del CEEB)**

1. Clicar a l'apartat **Participants** de la franja superior:

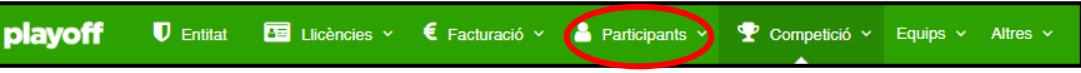

2. Clicar a **Nou Participant** situat a la part superior dreta:

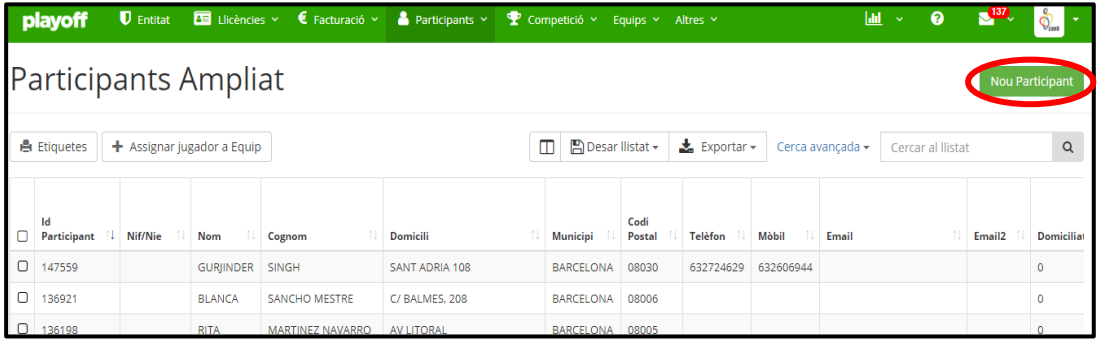

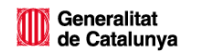

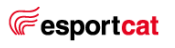

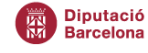

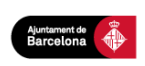

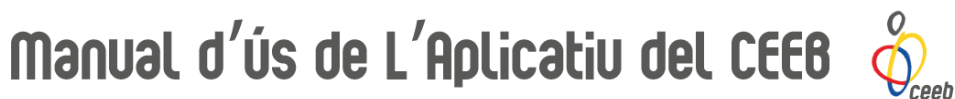

3. Apareixerà la següent finestra on podreu cercar al participant introduint el **DNI**, **CATSALUT** o **PASSAPORT** i després clicar **Buscar**:

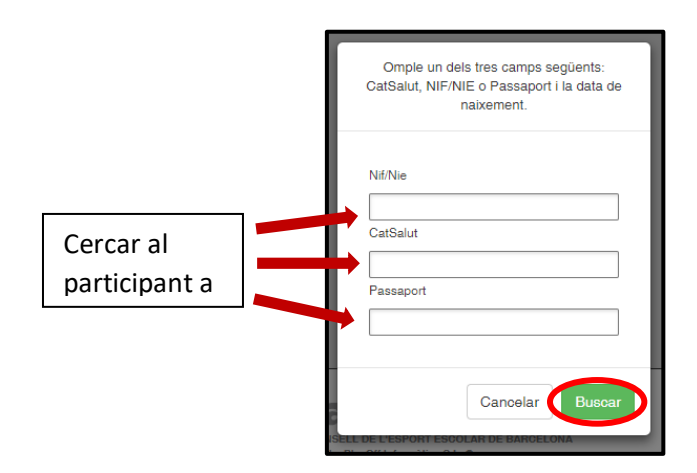

- 4. Al ser un esportista que havia participat anteriorment al CEEB, ja té un fitxa creada i per tant, simplement s'han de modificar en cas necessari le dades personals i la fotografia del participant.
- 5. Accedir a la fitxa del participant clicant sobre el nom:

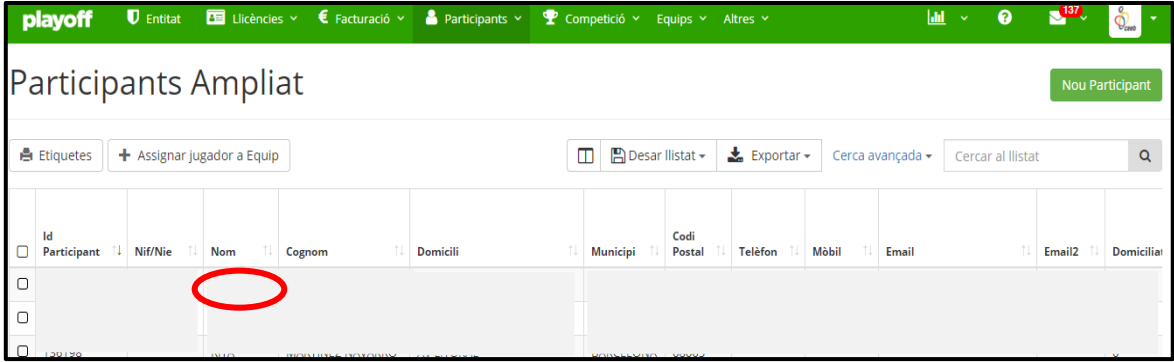

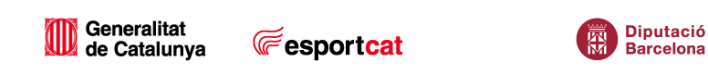

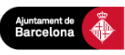

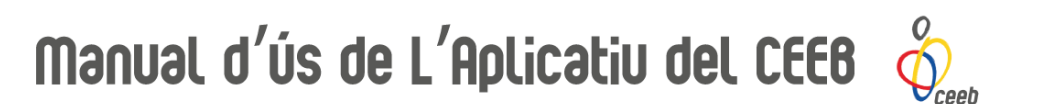

6. Revisar i/o modificar les **dades personals** del participants en cas necessari i **adjuntar la fotografia** i clicar **Desar**.

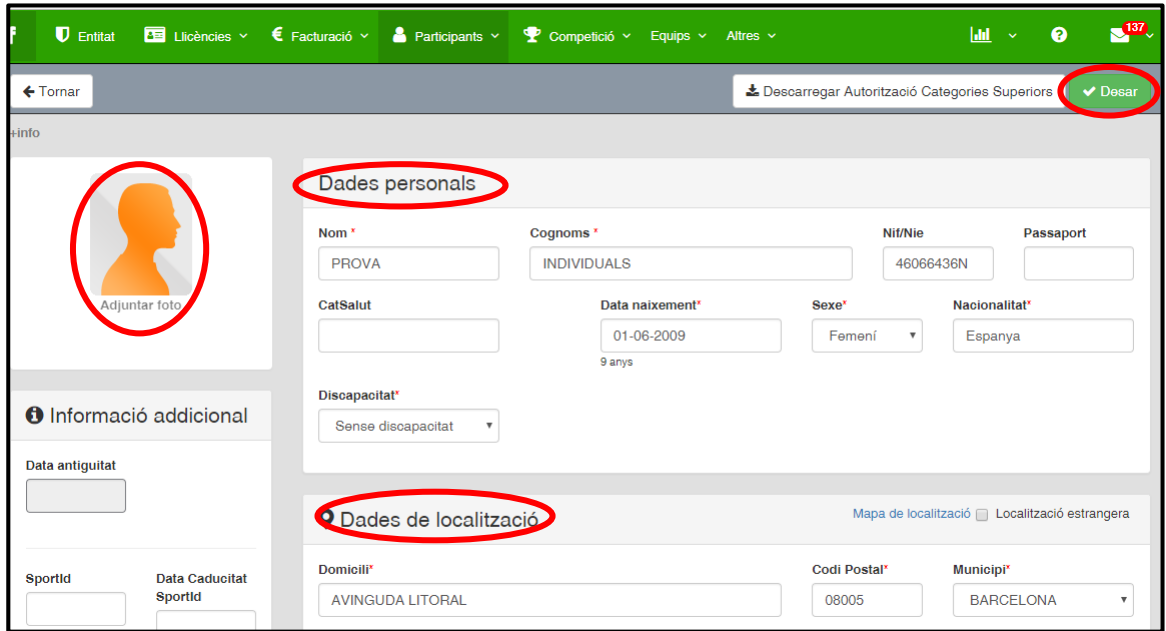

### <span id="page-10-0"></span>**3.2.1. Esportista que no ha participat al CEEB**

El procés de cerca del participant és el mateix que el de l'apartat anterior (3.1.2.). En aquest cas com no ha participat mai al CEEB no tindrà cap fitxa creada, i per tant es generarà la fitxa de l'esportista.

1. Emplenar tots els **camps obligatoris** referents a les dades personals i **adjuntar la fotografia** del participant. Finalment clicar **Desar**.

### <span id="page-10-1"></span>**3.3. Creació de Llicència**

Un cop els esportistes estan introduits com a participants:

1. Accedir dins de la fitxa del participant, dirigir-se a l'apartat **Llicències del Participant**, situat a baix de la pàgina i clicar a Nova Llicència:

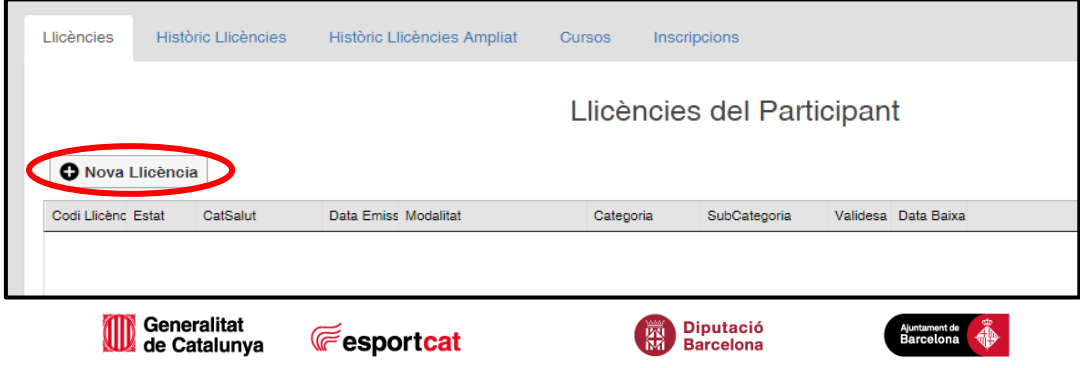

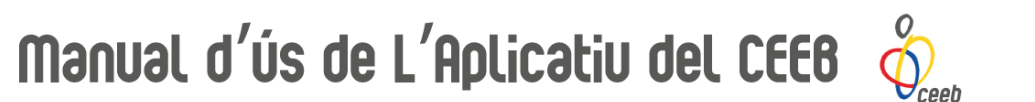

2. Seleccionar l'opció **Llicència esport individual, personal tècnic, auxiliar, delegats/des i Formació** i clicar **Sí**:

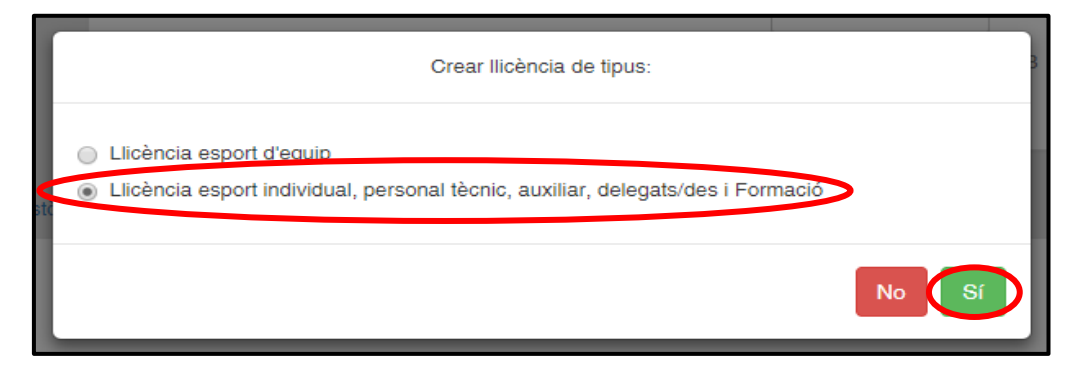

3. Al formulari de llicències que apareixerà emplenar els camps de **Modalitat**, **Categoria** i **Subcategoria**.

En cas de que no volgeu inscriure al participant a cap competició clicar **Desar**. Si voleu inscriure'l a una competició clicar **Desar i inscripció única**. A l'apartat de Quotes apareixeran els conceptes associats a la llicència creada.

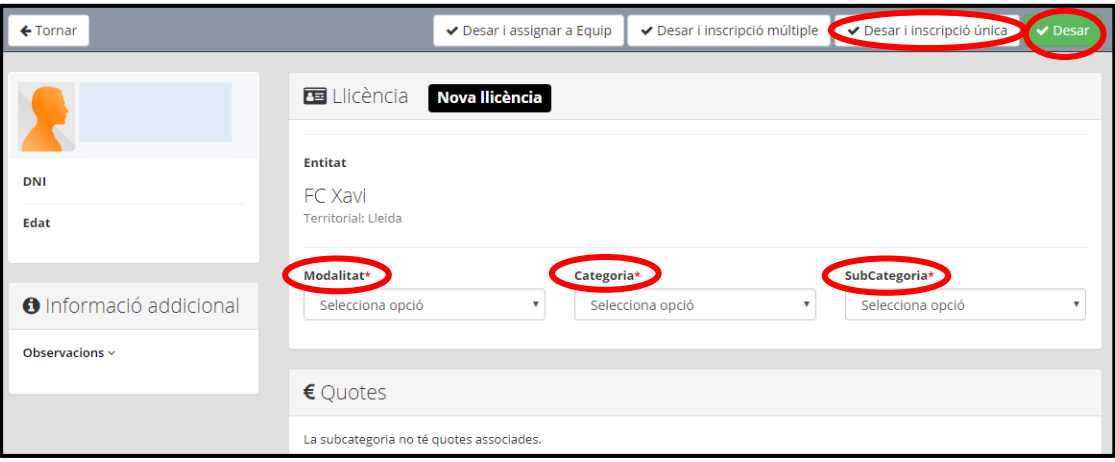

### <span id="page-11-0"></span>**3.3.1. Nomenclatura Llicències**

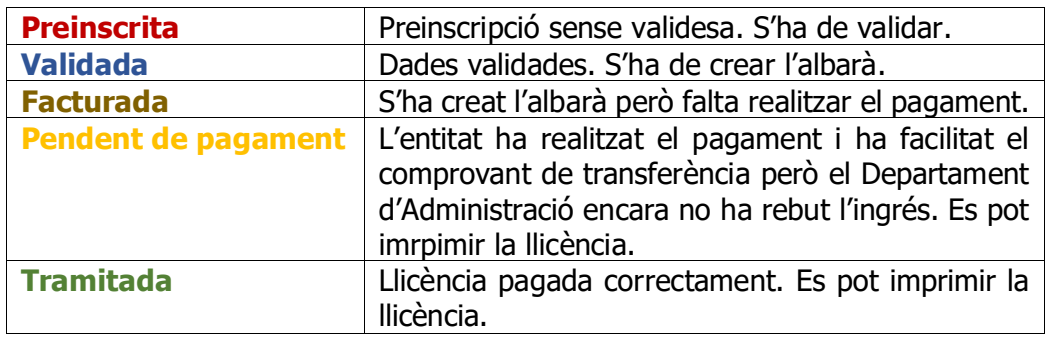

Generalitat<br>de Catalunya

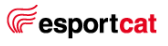

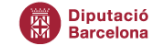

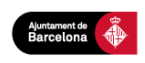

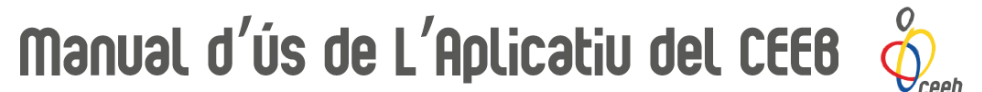

**IMPORTANT: Les Llicències s'hauran de portar impreses el dia de la competició i presentar-les a la taula d'organització. No es permetrà la participació a la competició de cap esportista que no presenti la llicència.**

### <span id="page-12-1"></span><span id="page-12-0"></span>**3.4. Inscripció a Competició 3.4.1. Competició Individual**

Un cop emplenats tots els camps el Formulari de Llicència clicar a **Desar i Inscripció Única**:

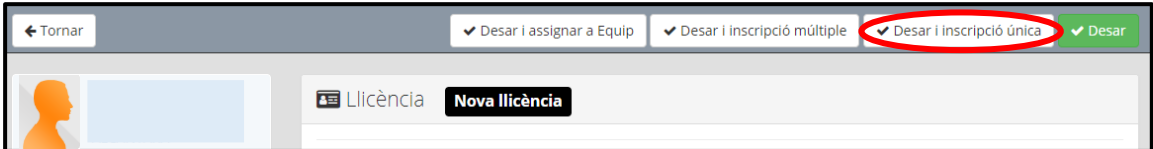

S'obrià el formulari d'inscripció.

1. Cumplimentar els camps requerits per tramitar la inscripció. **Entitat**: introduir el nom de l'entitat. **Activitat**: seleccionar la competició del llistat del desplegable. **Documents adjunts del participant**: adjuntar la música de competició clicant a Seleccionar arxiu. L'arxiu haurà de ser en format MP3 i el nom del document haurà de seguir el següent patró: **NomiCognoms\_Categoria\_Nivell\_Entitat**. En **Tipus d'adjunt** seleccionar **Arxiu mp3**.

**Nivell**: seleccionar el nivell del participant al despleglable.

2. Finalment clicar a **Desar** a la part superior dreta.

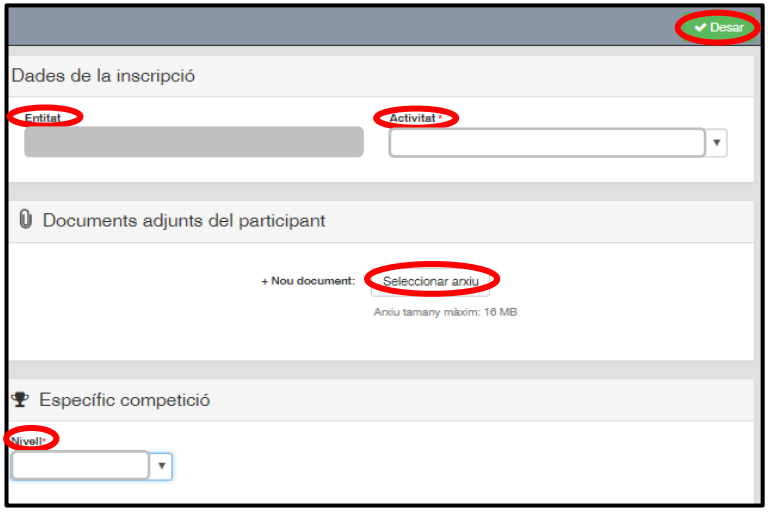

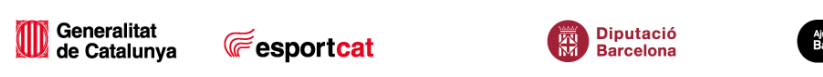

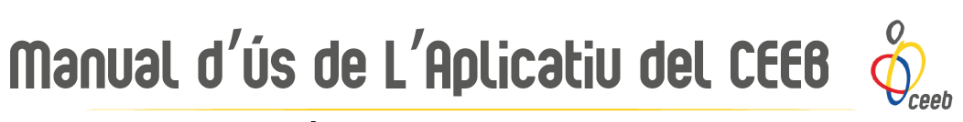

### <span id="page-13-0"></span>**3.4.2. Competició de Grup/Conjunt**

1. Clicar a la pestanya **Llicències** – Per estat – **Totes** a la franja superior:

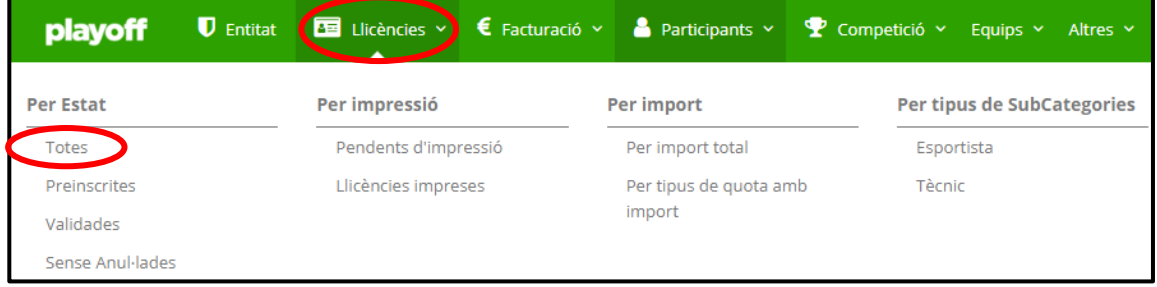

2. **Seleccionar** del llistat els/les participants que formen el grup/conjunt amb un tic **√** a la graella de l'esquerra:

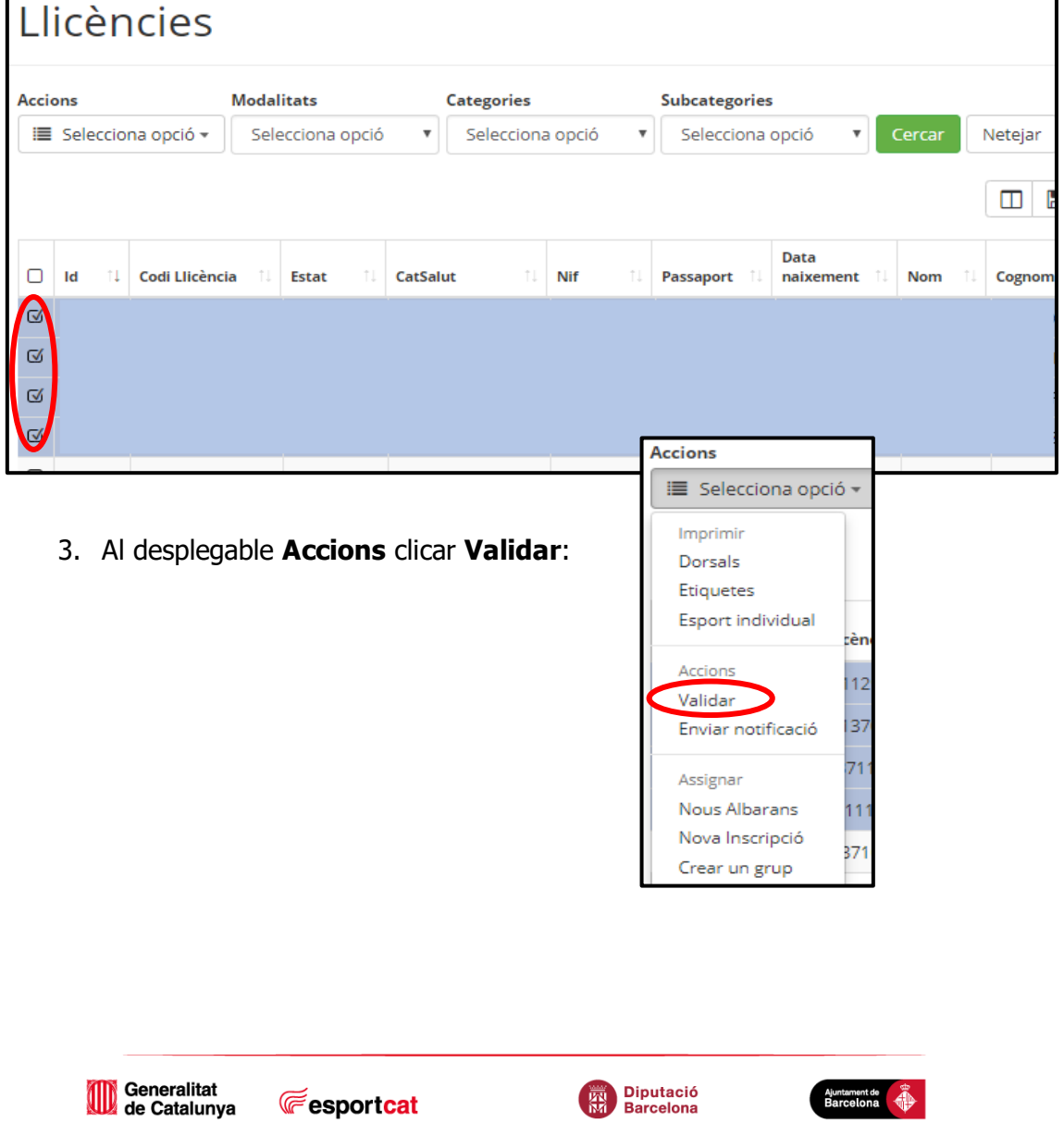

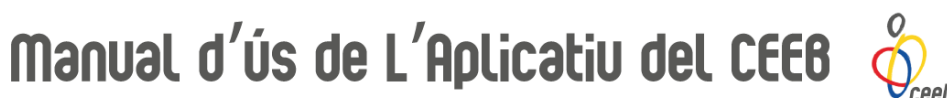

4. Un cop validades les llicències, tornar a **seleccionar** els/les participants que formen el grup/conjunt amb un **√** a la graella de l'esquerra:

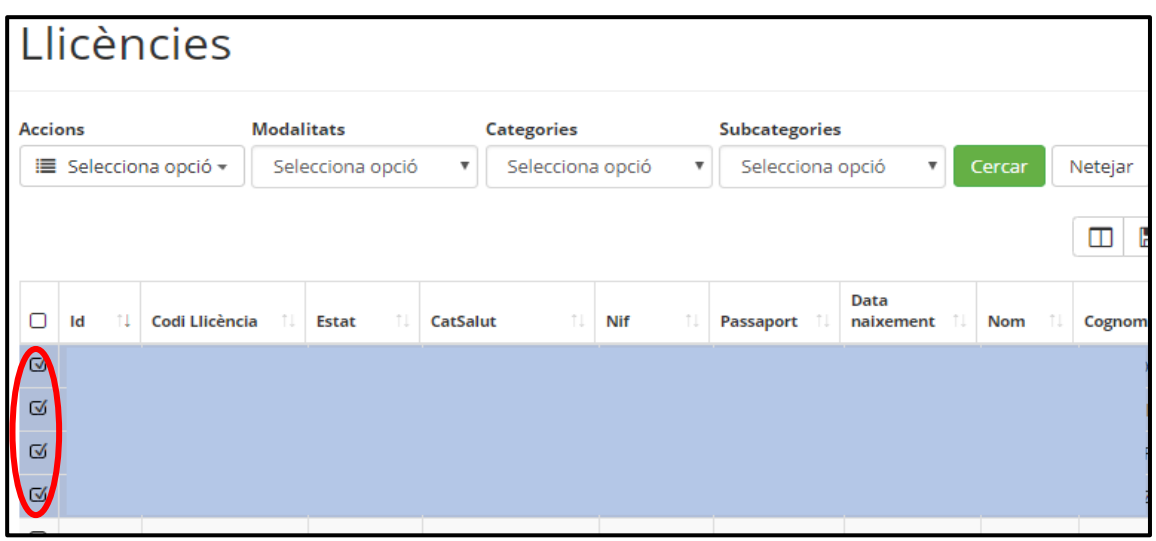

5. Al desplegable **Accions** clicar **Crear un grup**:

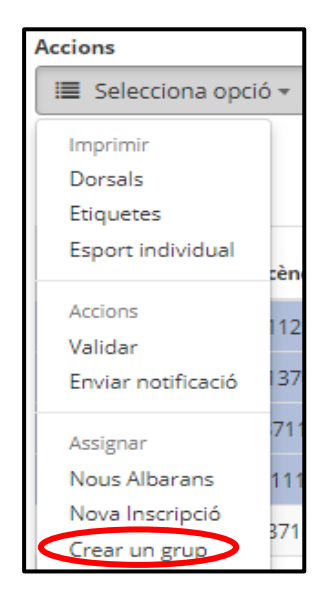

6. Apareixerà el formulari d'inscripció.

A l'apartat de **Formulari inscripció**, complimentar els camps de la següent manera:

**Nom/Títol**: nom artístic del grup/conjunt (per defecte apareix el nom de l'entitat, modificar-ho amb el nom del grup/conjunt)

**Club**: nom de l'entitat (apareix directament)

**Estat:** Nova insc (apareix per defecte)

**Competició**: seleccionar al desplegable el nom de la competició

**Categoria**: seleccionar al desplegable la categoria del grup segons les categories dels/les components del grup/conjunt

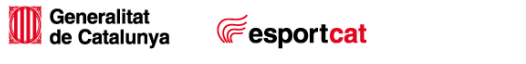

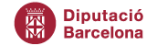

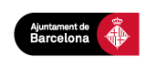

# Manual d'ús de L'Aplicatiu del CEEB  $\oint_{\text{coeff}}$

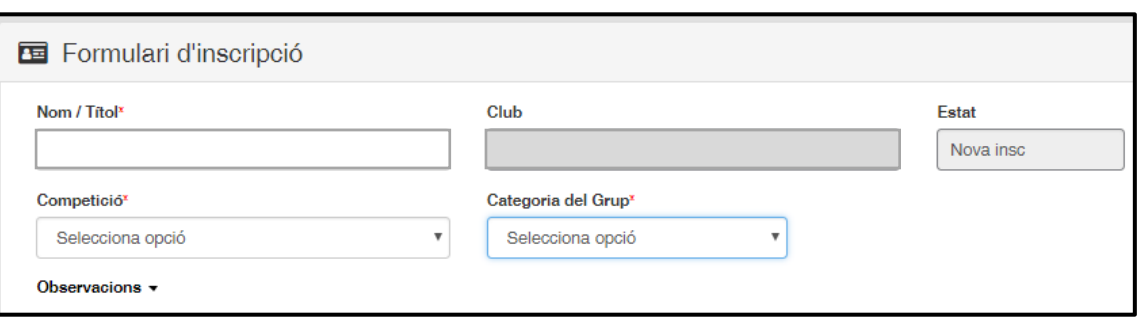

7. A l'apartat **Participants associats al grup** es visualitzaran els/les participants que s'havien seleccionat per formar el grup/conjunt. En cas de que falti algun component, es pot afegir clicant a **Afegir esportista**.

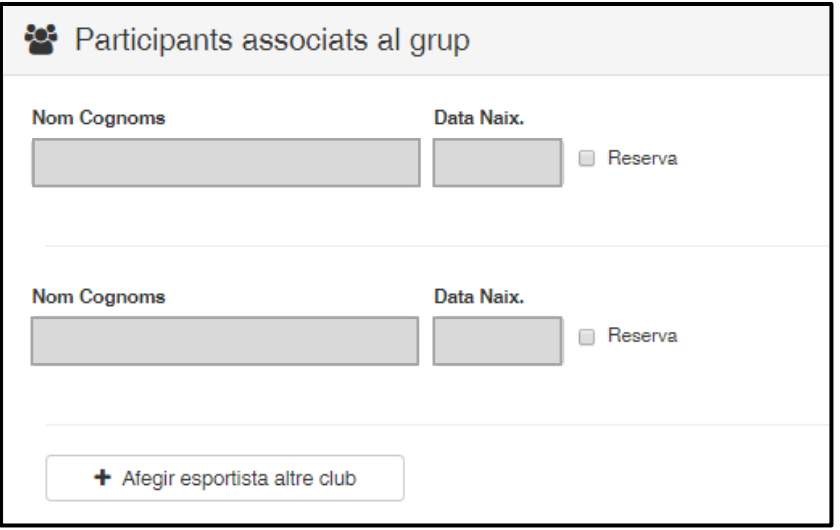

\*Per a aquelles modalitats de competició on es requereix un esportista de reserva, clicar a la graella **Reserva**.

8. A l'apartat de Quotes apareixerà l'import de la inscripció:

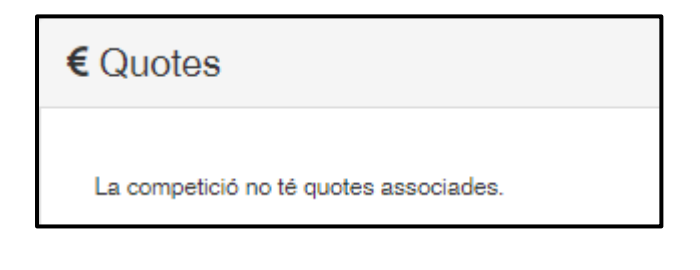

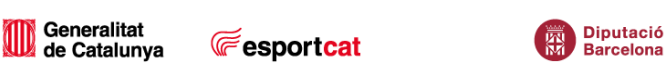

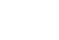

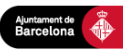

Manual d'ús de L'Aplicatiu del CEEB

9. Complimentar els apartats **Delegat**, **Tècnic** i **Auxiliar** amb les dades dels mateixos, indicant també un e-mail o un telèfon de contacte:

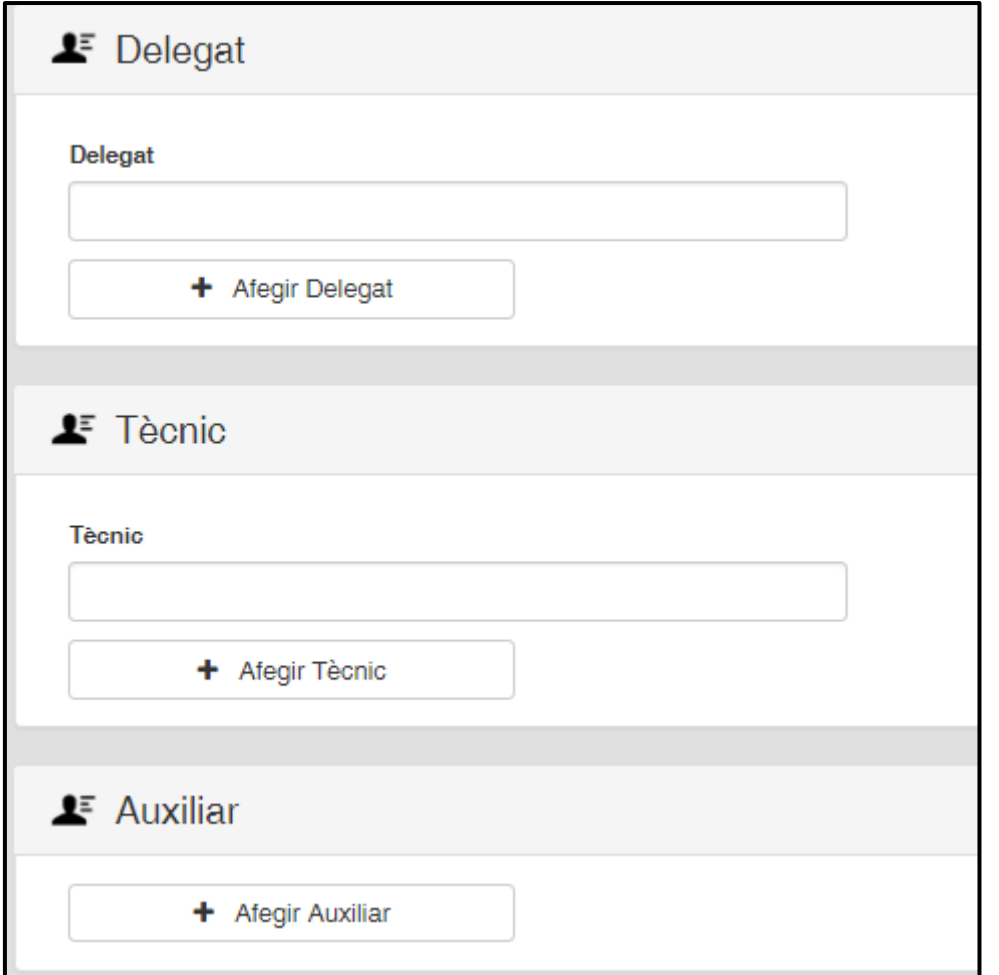

10. A l'apartat **Músiques**, adjuntar la música del grup/conjunt clicant a **Seleccionar arxiu**. El document haurà d'estar en format MP3, tallada la música a la duració que marca el reglament i el nom de l'arxiu ha de tenir el següent format: Nomdelgrup/conjunt\_categoria\_nivell\_entitat.

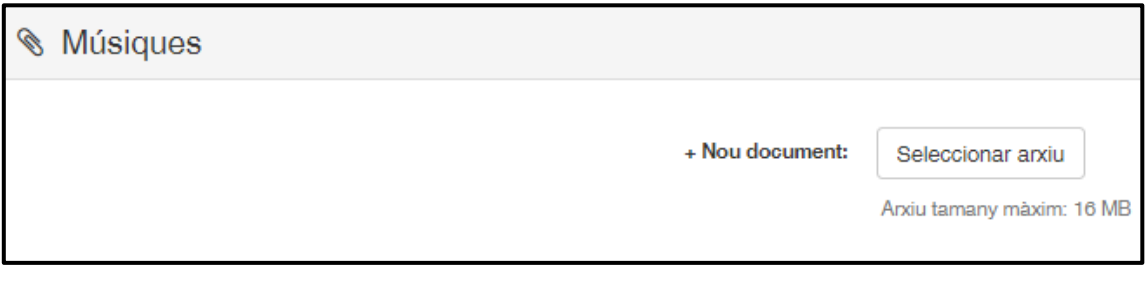

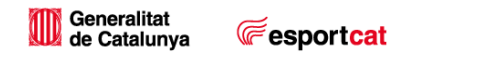

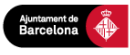

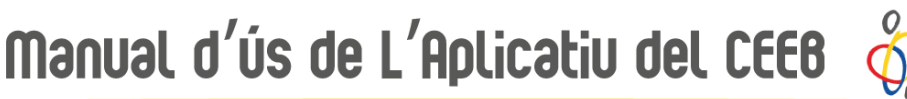

11. Finalment clicar **Desar** a la part superior dreta:

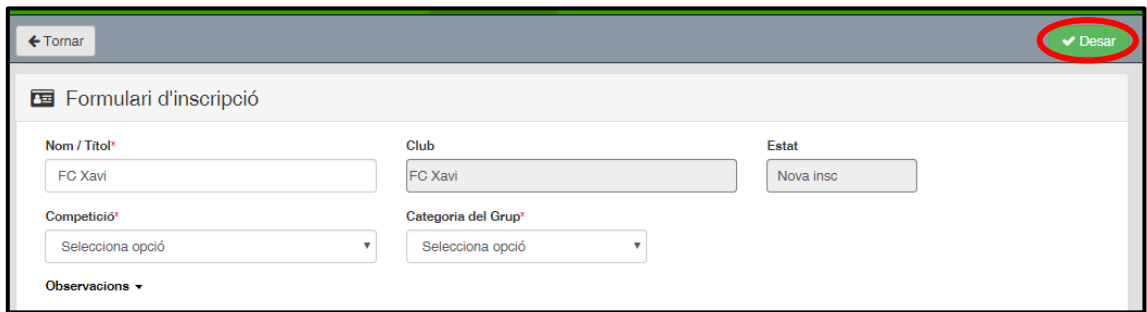

### <span id="page-17-0"></span>**3.4.3. Nomenclatura Inscripcions**

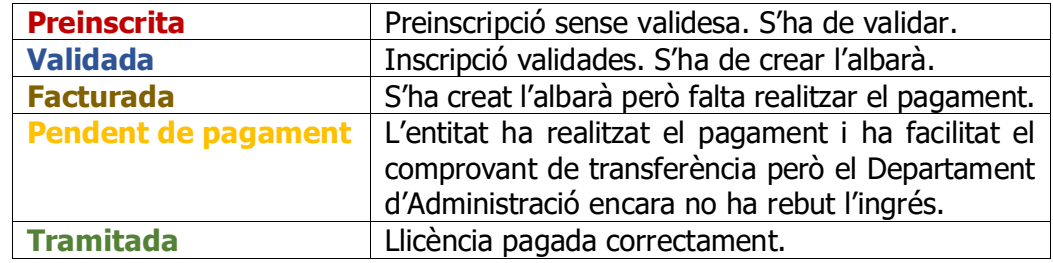

**IMPORTANT: El pagament de les inscripcions s'haurà de realitzar abans de la celebració de la competició. No es permetrà la participació a la competició de cap esportista o grup que no hagi efectuat el pagament.**

### <span id="page-17-1"></span>**3.5. Creació de Llicència Tècnic/Auxiliar/Delegat**

Recorda que aquest any és obligatori que tots els participants vagin acompanyats d'un Tècnic/a Esportiu/va, que és la persona màxima responsable de l'equip o grup d'esportistes que participa a les competicions del CEEB. Tot i així, el CEEB permet durant aquest curs, que una persona amb llicència d'Auxiliar de Tècnic/a pugui acompanyar l'equip o el conjunt d'esportistes d'aquella entitat si prèviament la persona responsable amb llicència de Tècnic/a signa una autorització on es fa responsable i és coneixedor d'aquesta situació excepcional (aquesta autorització es podrà descarregar a l'Aplicatiu).

Qui pot fer la Llicència de tècnic/a?

- ROPEC
- COPLEFC

Qui pot fer la Llicència d'Auxiliar de Tècnic/a?

**E**esportcat

- CIATE
- TEE

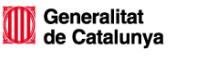

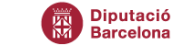

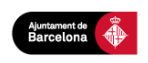

# Manual d'ús de L'Aplicatiu del CEEB

- CFGM i CFGS d'esports
- Titulacions federatives
- Director i/o monitor de lleure
- Graus de l'àmbit social i educatiu

Per fer la llicència de Tècnic o d'Auxiliar necessites demostrar la titulació de la persona per a cada cas. Com?

1. Accedir a la pestanya **Participants** a la franja superior:

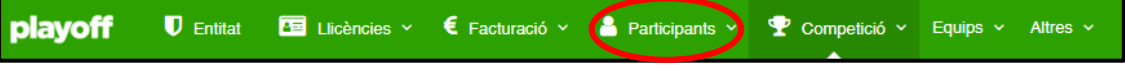

- 2. Buscar al participant a la base de dades i entrar dins de la seva fitxa. (consultar el punt **3.1.** d'aquest manual per crecar o crear un nou participant).
- 3. Dirigir-se al final de la pàgina a l'apartat Llicències del **Participant** i clicar a **Cursos**:

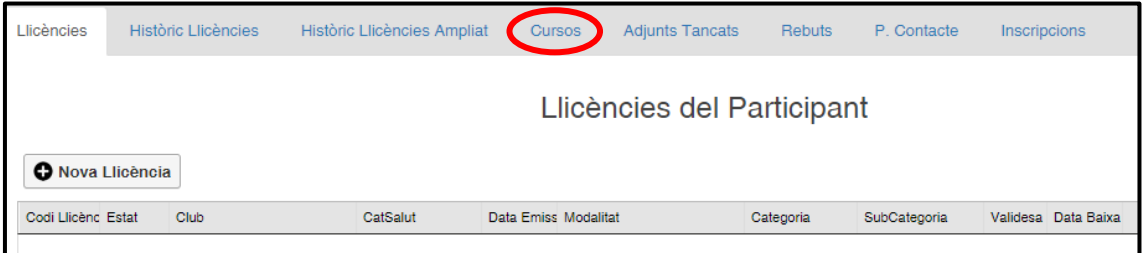

### 4. Seleccionar **Assignar Curs**:

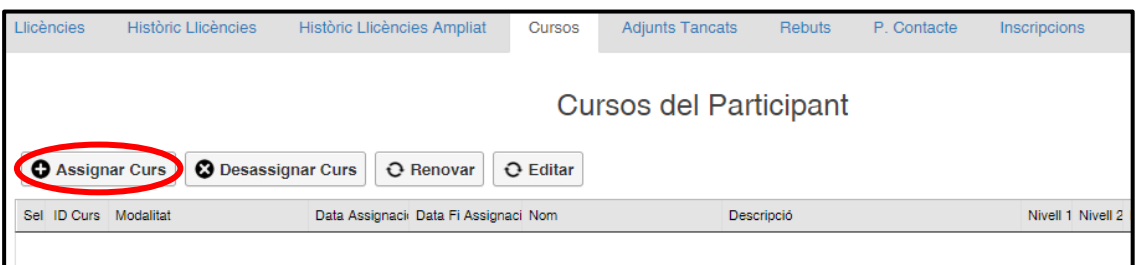

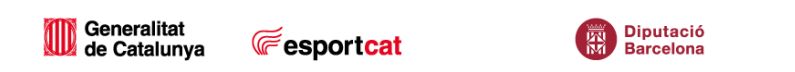

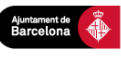

# Manual d'ús de L'Aplicatiu del CEEB

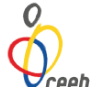

5. **Emplenar tots els camps** del formulari Dades de la titulació i **adjuntar la Titulació** clicant a **Seleccionar arxiu**:

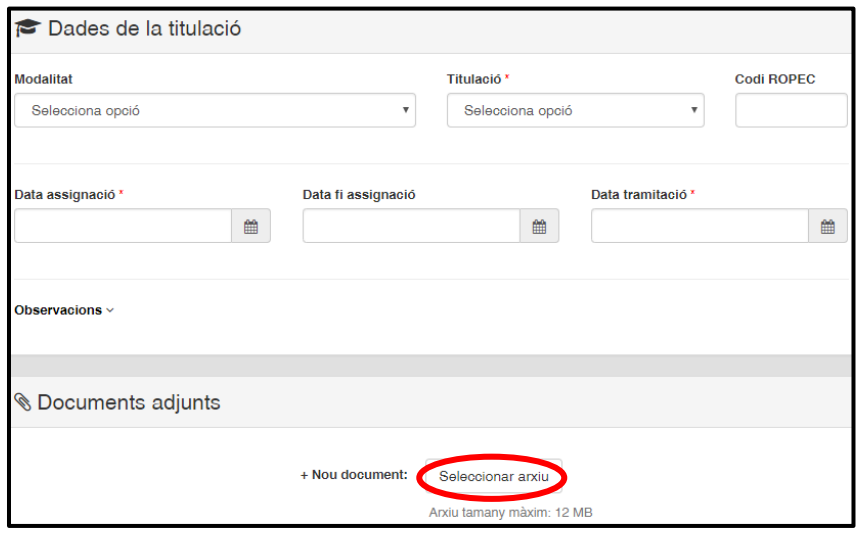

6. Un cop finalitzat, clicar **Desar** a la part superior dreta:

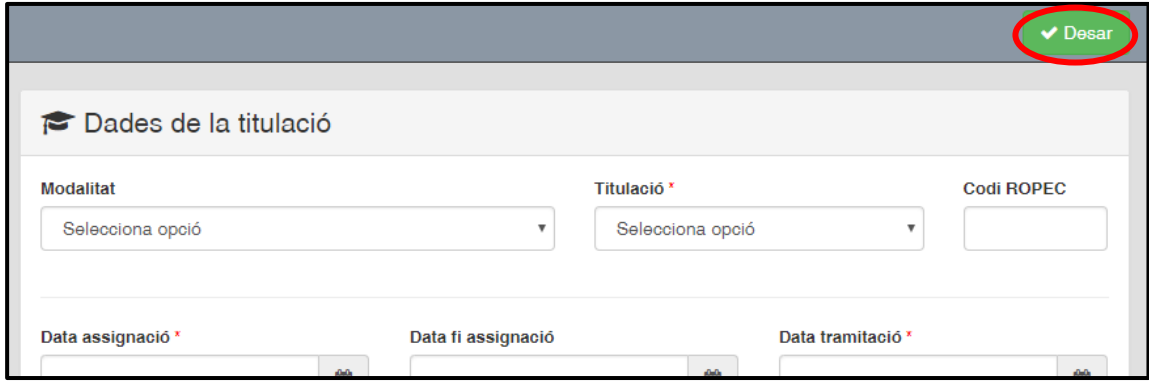

Seguidament ja es pot tramitar la llicència de Tècnic Esportiu o Auxiliar.

Per tramitar la llicència consultar el punt **3.2. Creació de Llicència** d'aquest manual. A un tècnic, auxiliar o delegat simplement s'ha de tramitar la llicència, no s'ha d'inscriure a cap competició, per tant, un cop creada la llicència clicar **Desar** (no clicar a Desar i inscripció única).

<span id="page-19-0"></span>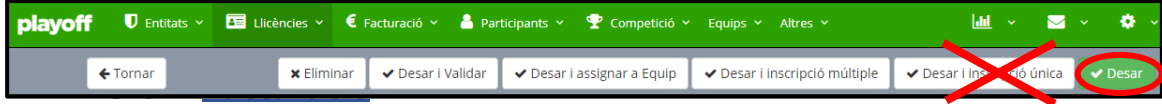

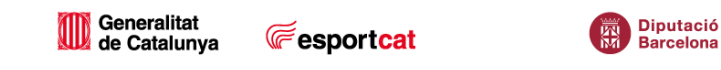

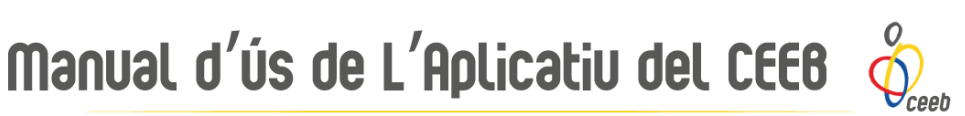

### <span id="page-20-0"></span>**3.6.1. Crear Albarà de Llicències**

1. Seleccionar les llicències realitzades, que estaran en estat Preinscrit, a la graella de l'esquerra amb un tic **√**:

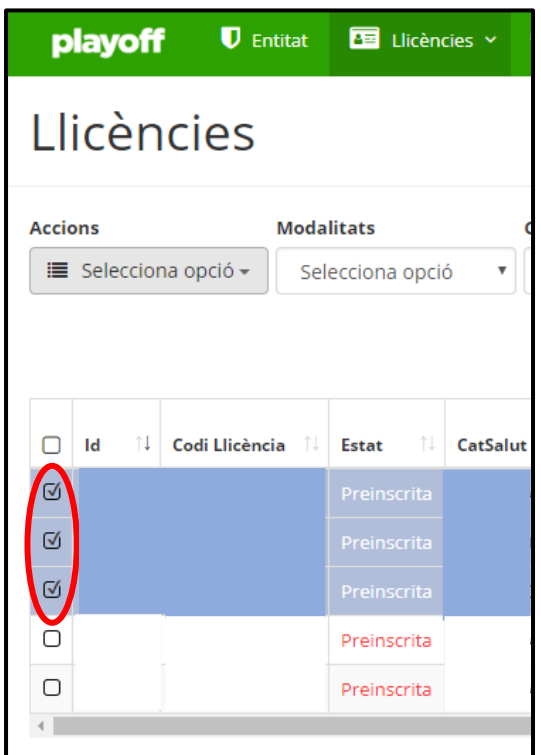

2. Al desplegable Accions seleccionar l'opció de **Validar**:

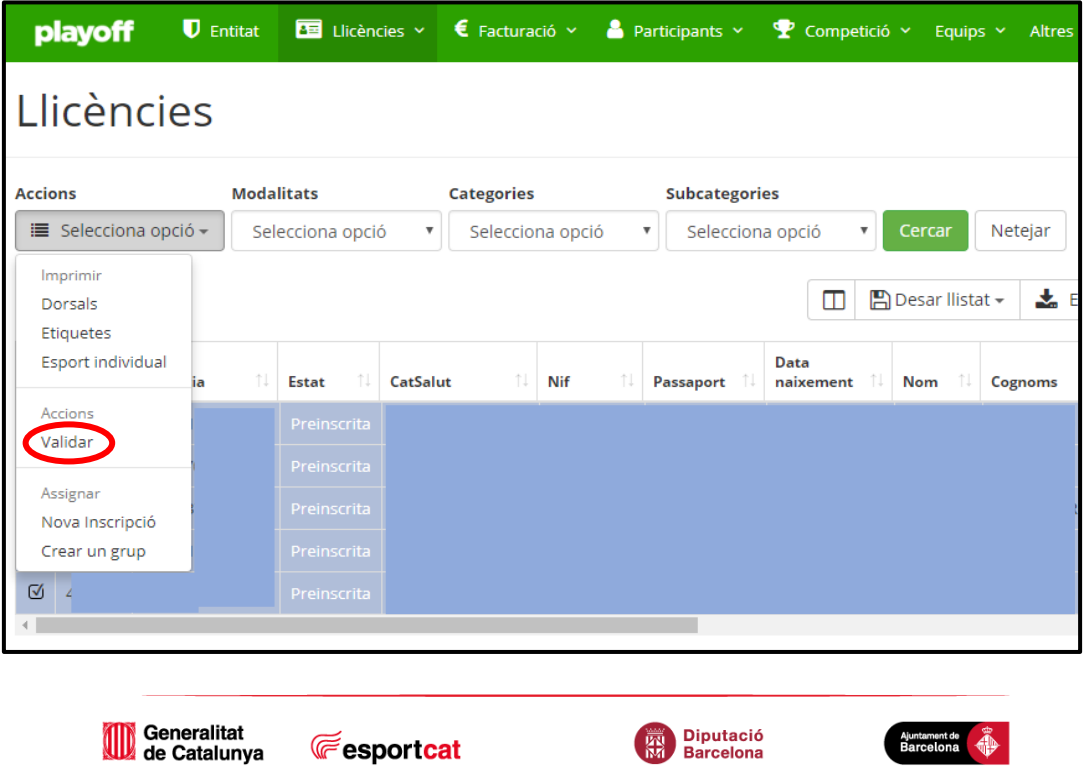

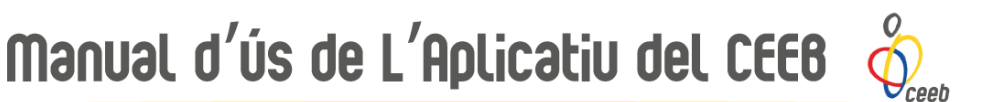

3. Seguidament tornar al desplegable **Accions** i seleccionar **Nous Albarans**:

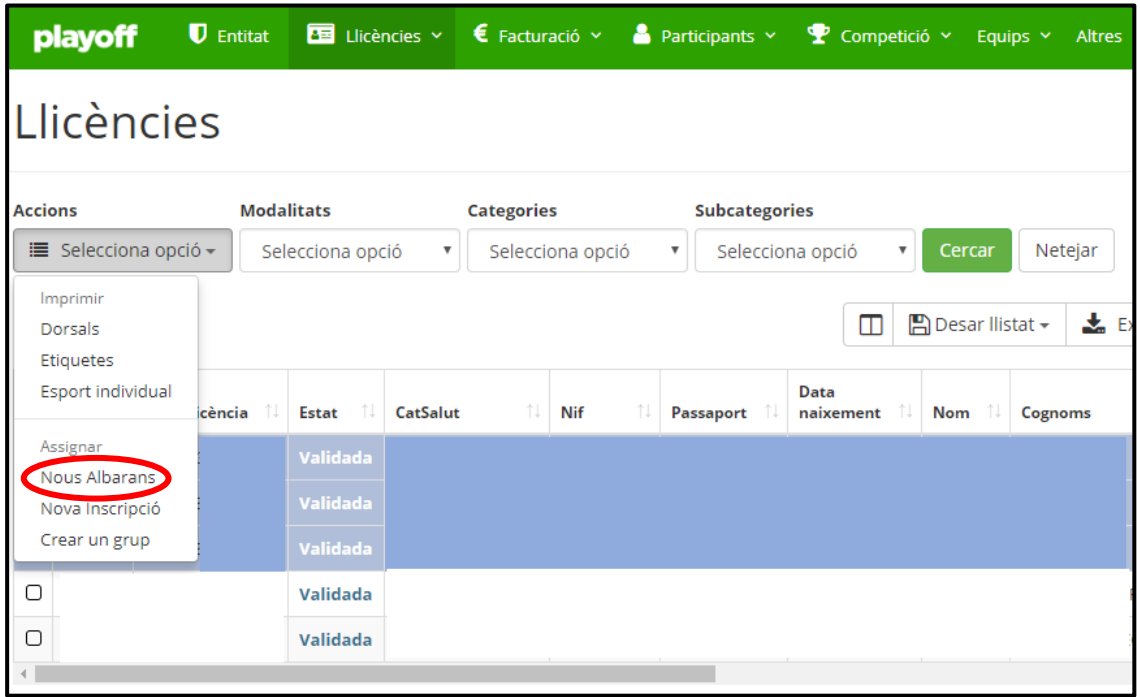

Un cop realitzat aquest pas, es generarà un albarà a la pestanya de **FACTURACIÓ** i l'estat de la llicència serà **Facturada**.

### <span id="page-21-0"></span>**3.6.2. Crear Albarà d'Inscripcions Individuals**

1. Clicar al desplgable de **Competició** a la franja superior verda seleccionar al llistat **Inscripcions** – **Inscripcions - Individual**:

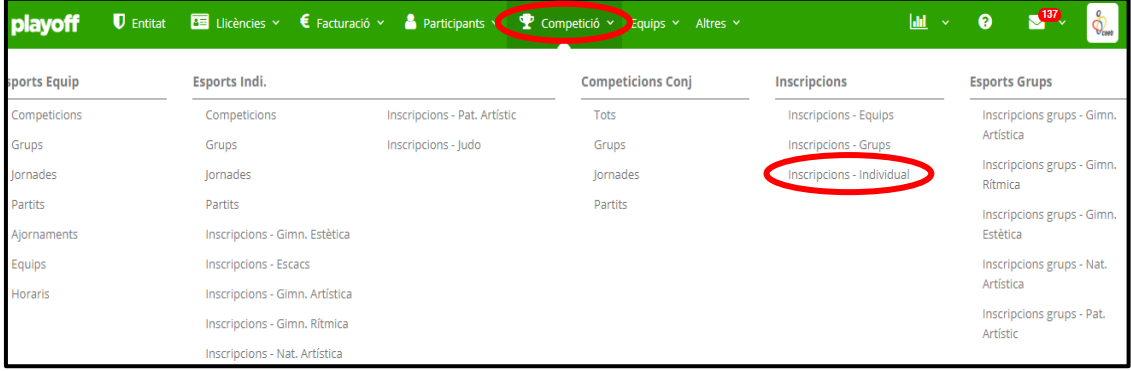

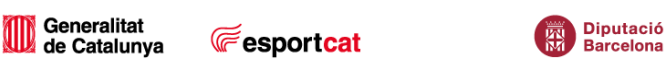

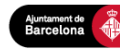

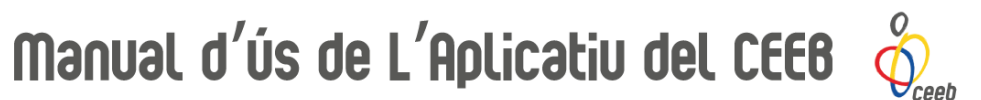

2. Seleccionar les inscripcions individuals realitzades, que estaran en estat Validat, a la graella de l'esquerra amb un tic **√**:

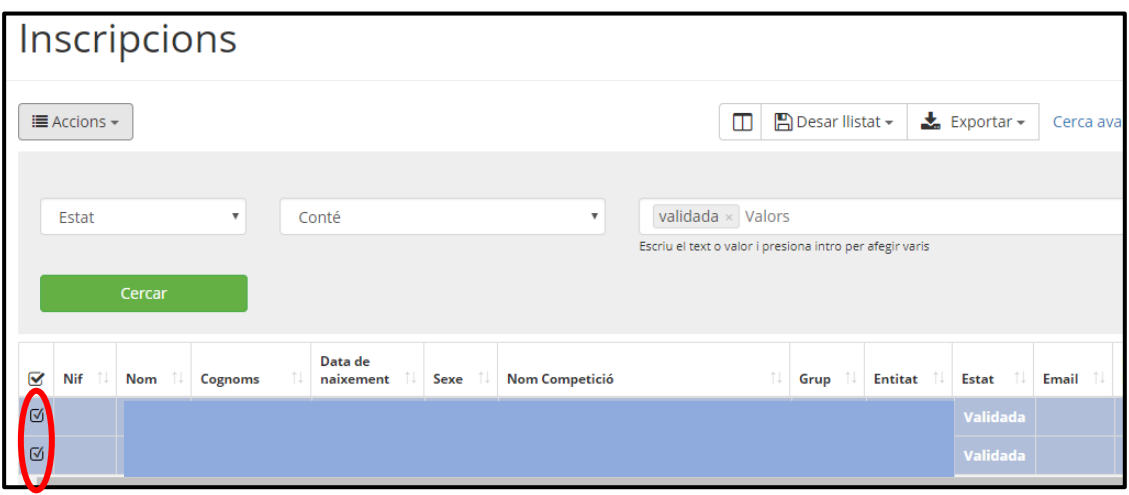

3. Al desplegable **Accions**, seleccionar **Nou Albarà**:

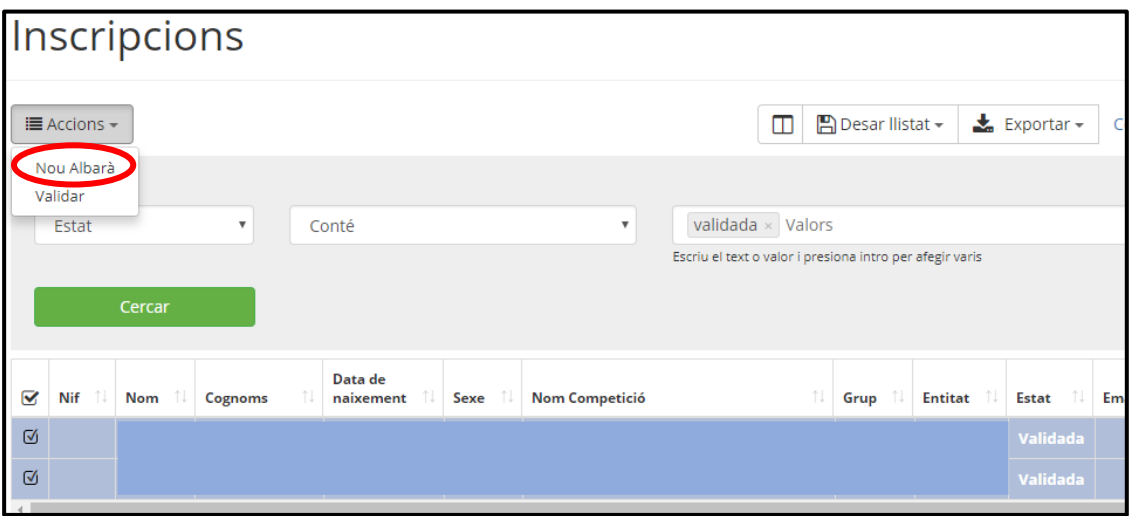

Un cop realitzat aquest pas, es generarà un albarà a la pestanya de **FACTURACIÓ** i l'estat de la inscripció serà **Facturada**.

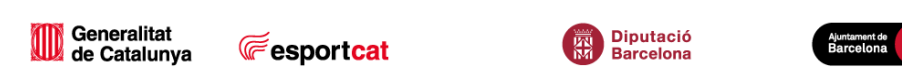

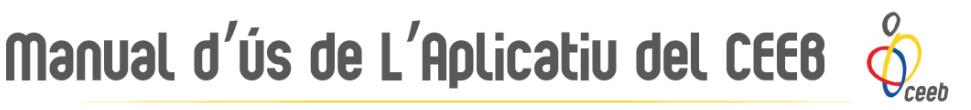

### <span id="page-23-0"></span>**3.6.3. Crear Albarà d'Inscripcions de Grups/Conjunts**

1. Clicar al desplgable de **Competició** a la franja superior verda seleccionar al llistat **Inscripcions** – **Inscripcions - Grups**:

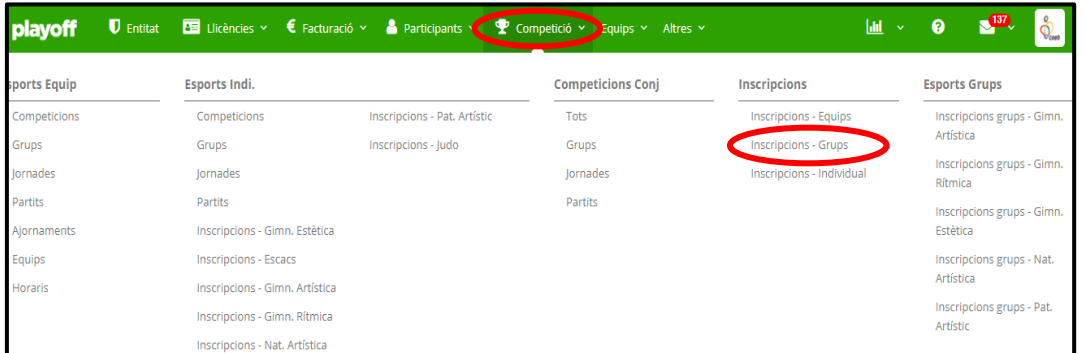

2. Seleccionar les inscripcions de grup realitzades, que estaran en estat Validat, a la graella de l'esquerra amb un tic **√**:

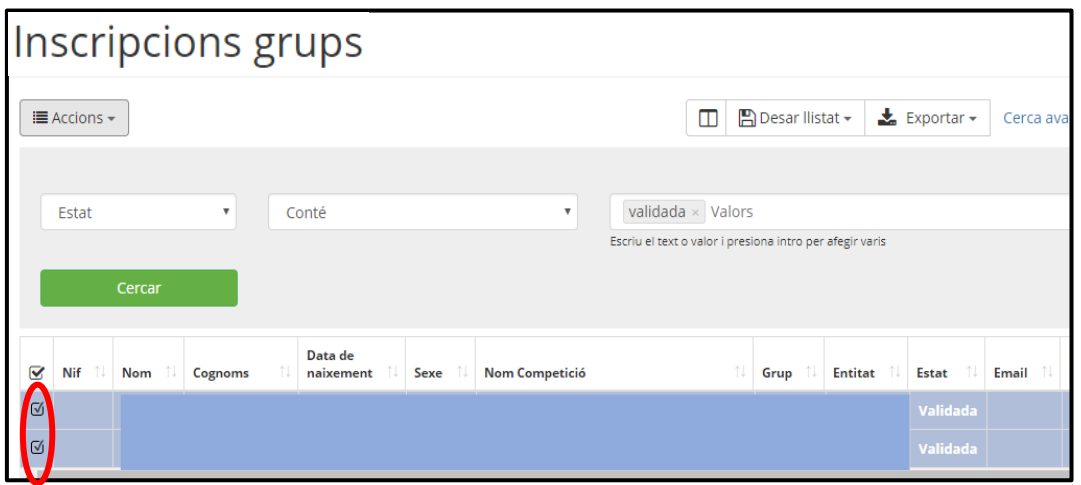

3. Al desplegable **Accions**, seleccionar **Nou Albarà**:

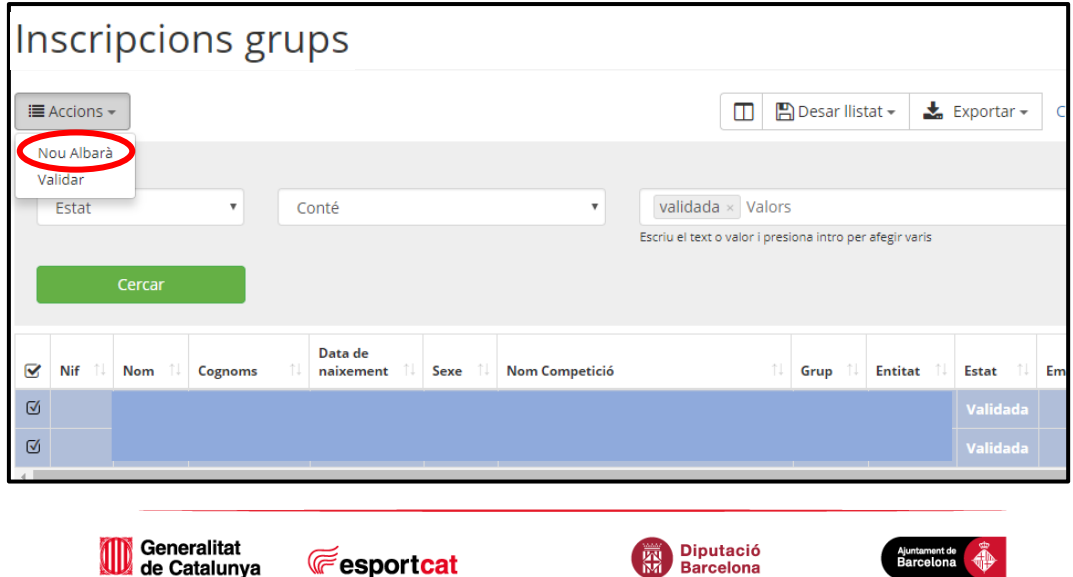

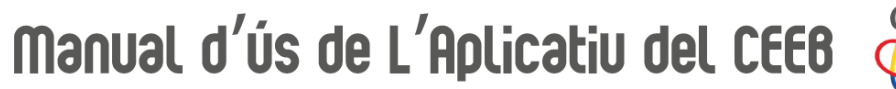

4. Un cop realitzat aquest pas, es generarà un albarà a la pestanya de **FACTURACIÓ** i l'estat de la inscripció serà **Facturada**.

### <span id="page-24-0"></span>**3.6.4. Nomenclatura Albarans**

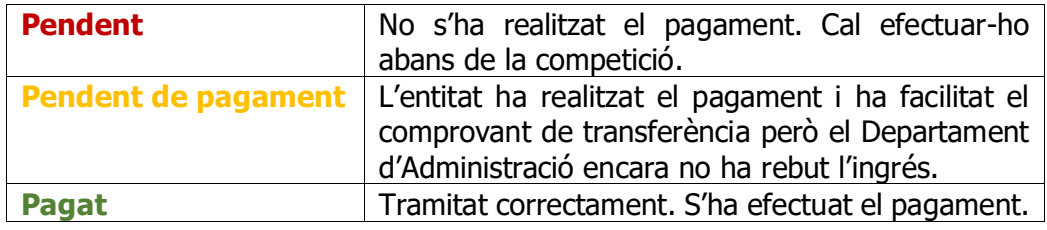

### **3.7. Pagament**

### <span id="page-24-2"></span><span id="page-24-1"></span>**3.7.1. Pagament Online**

1. Clicar a la pestanya de **Facturació** – **Albarans** – **Tots**:

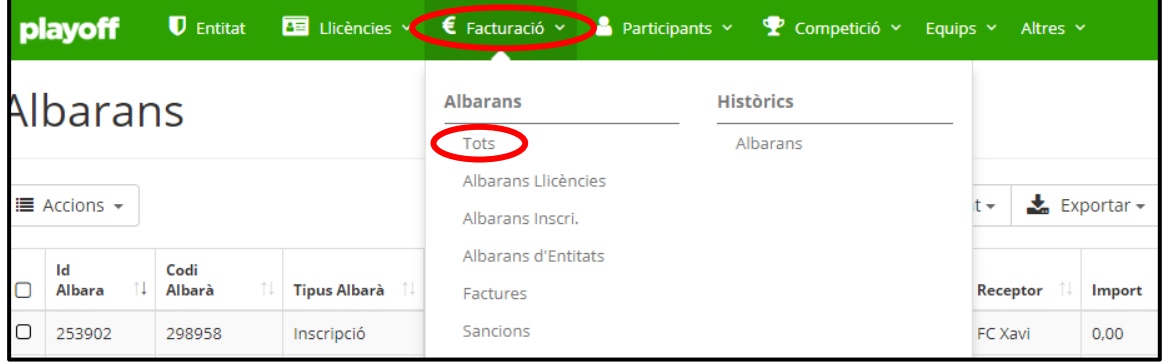

2. Seleccionar els albarans, dels quals es vol fer el pagament i que estaran en estat pendent, a la graella de l'esquerra amb un tic **√**:

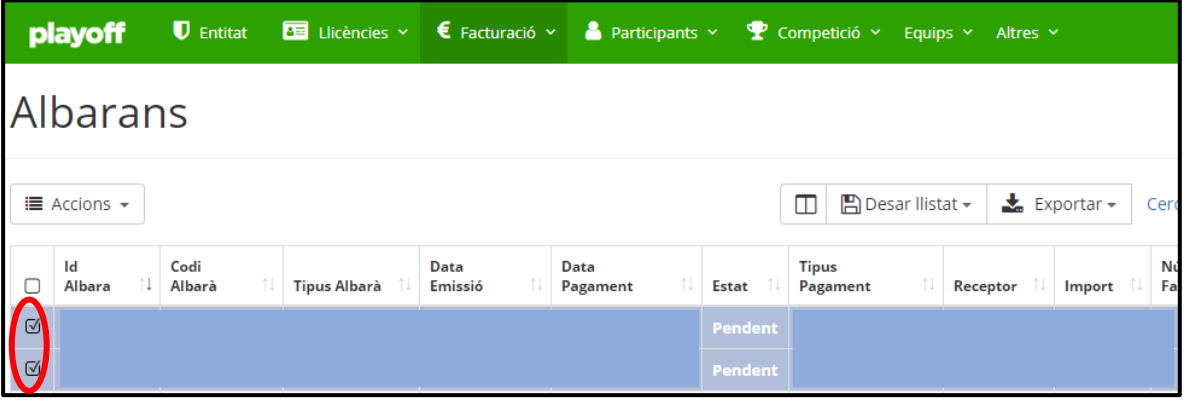

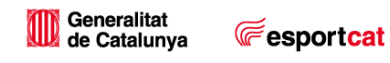

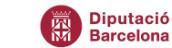

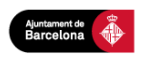

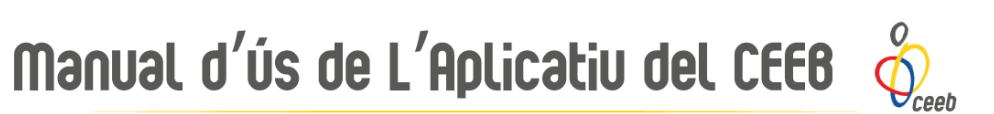

3. Al desplegable Accions seleccionar Pagar:

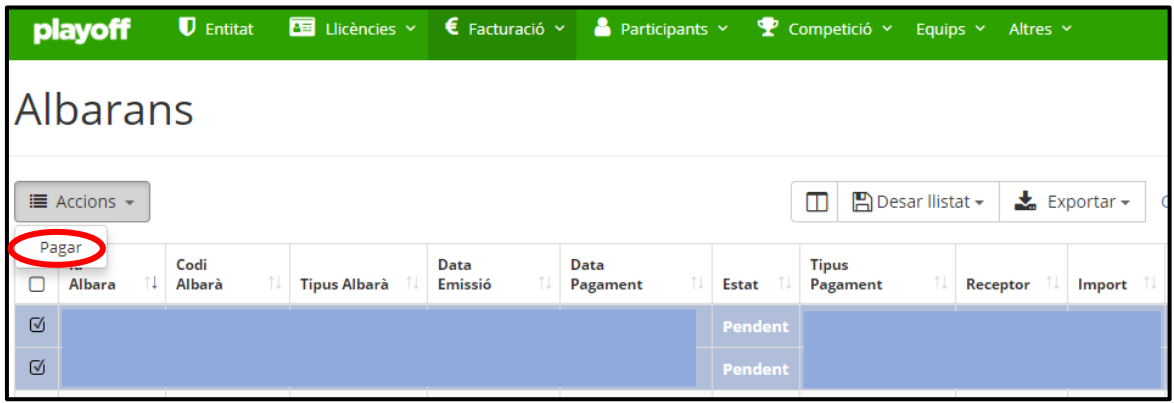

4. Clicar **Acceptar** a la finestra emergent amb el Tipus de Pagament online:

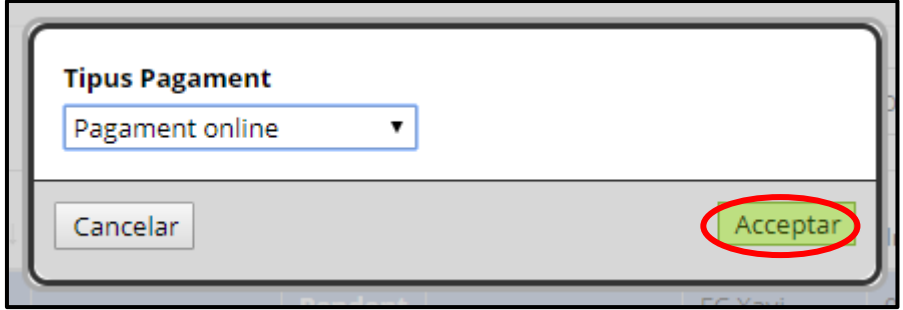

5. Seguidament apareixerà una Confirmació de Pagament on estaran detallades totes les dades dels albarans seleccionats. Si tot és correcte, clicar **Continuar amb el pagament**:

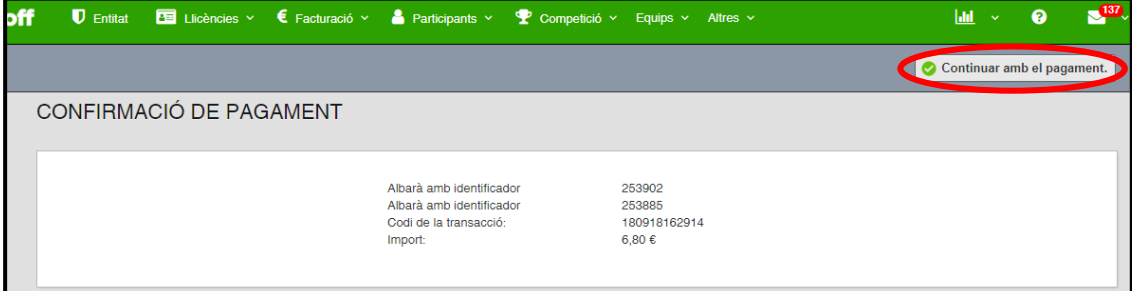

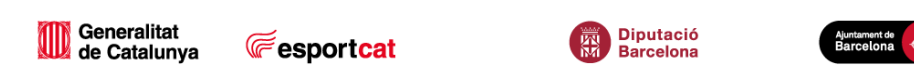

Manual d'ús de L'Aplicatiu del CEEB

6. Emplenar les dades referents a la targeta bancària per fer el pagament i clicar **Pagar**:

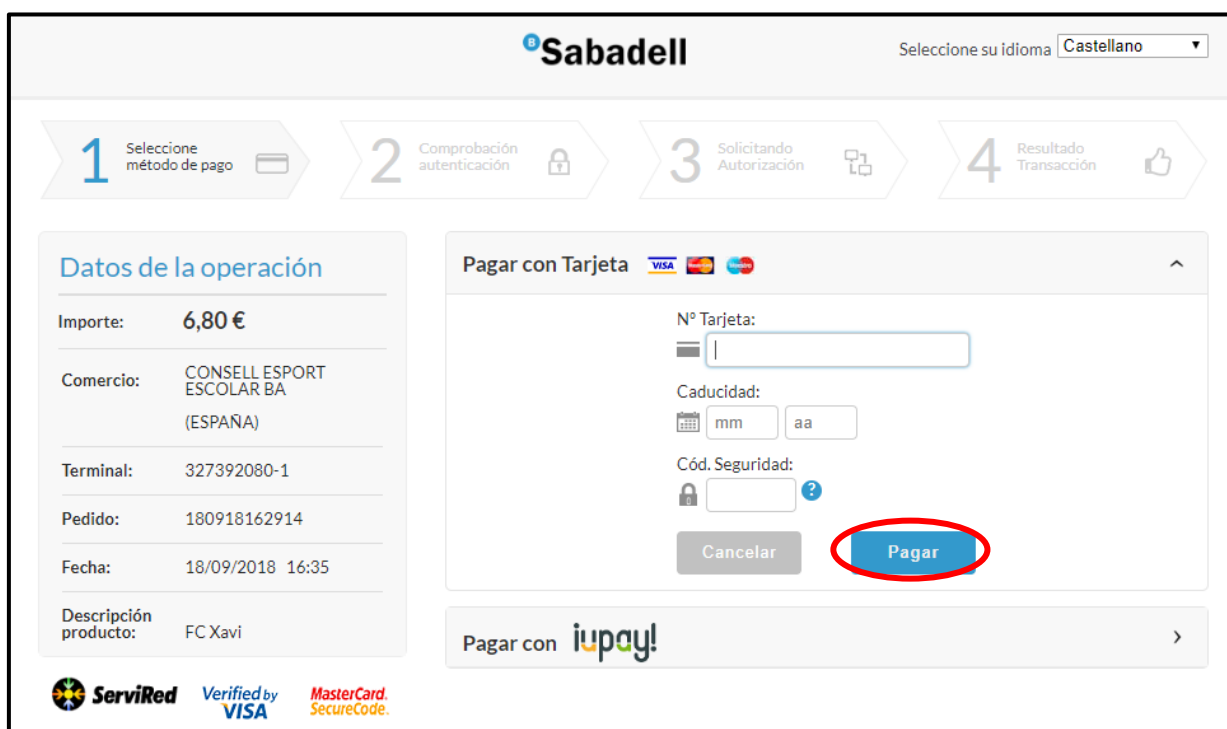

### <span id="page-26-0"></span>**3.7.2. Pagament en Efectiu o Targeta Bancària**

**Presencialment a les oficines del CEEB** presentant l'albarà o facilitant els codis d'albarà.

Horari d'atenció al públic: **de dilluns a divendres de 10:00h a 19:00h**.

Direcció: **Avinguda Litoral, 86-96, 08005 Barcelona**

### <span id="page-26-1"></span>**3.7.3. Pagament per Transferència Bancària**

Per realitzar el pagament mitjançant transferència bancària és **imprescindible**:

- Especificar **en el Concepte el Nom de l'entitat** i **el Codi d'Alabrà o Codis dels Albarans** dels quals es farà el pagament:

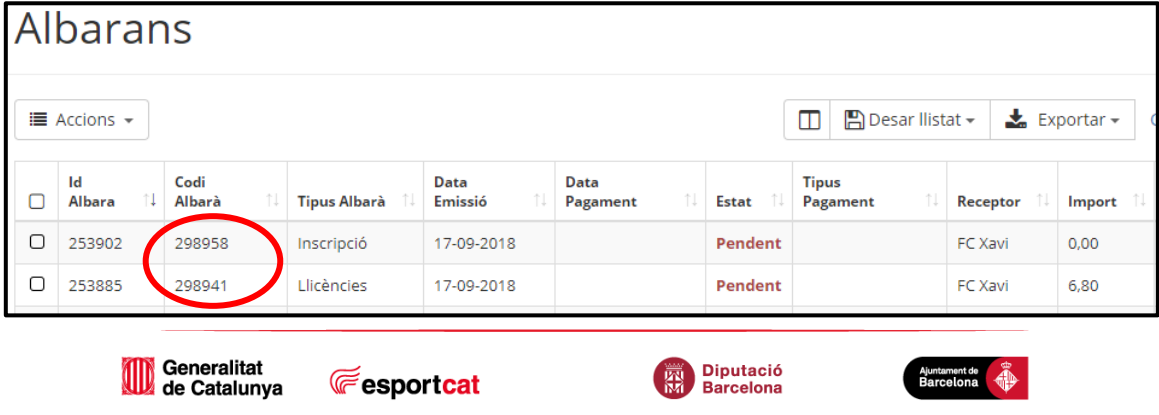

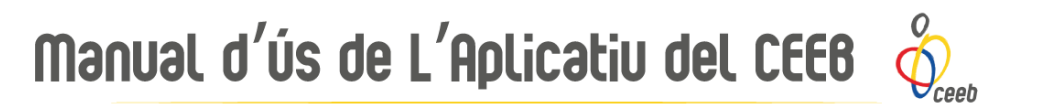

- BANC SABADELL: **ES45 0081 1738 0100 0100 1109** (Llicències i Inscripcions Escolars)
- LA CAIXA: **ES39 2100 0882 2902 0026 1003** (Llicències i Inscripscions de majors d'edat)

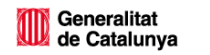

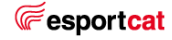

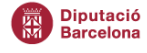

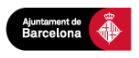

# Manual d'ús de L'Aplicatiu del CEEB  $\oint_{\text{coeff}}$

## <span id="page-28-0"></span>**4. Impressió de Llicències**

Per poder imprimir les llicències aquestes hauran d'estar PAGADES, és a dir, en estat **Tramitada**.

1. Accedir a la pestanya **Llicències** a la franja superior:

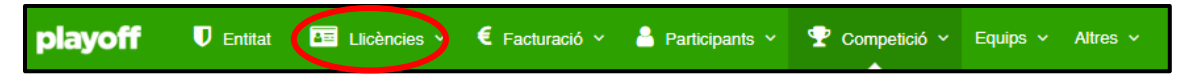

2. Seleccionar al desplegable **Per Estat** – **Tramitades**:

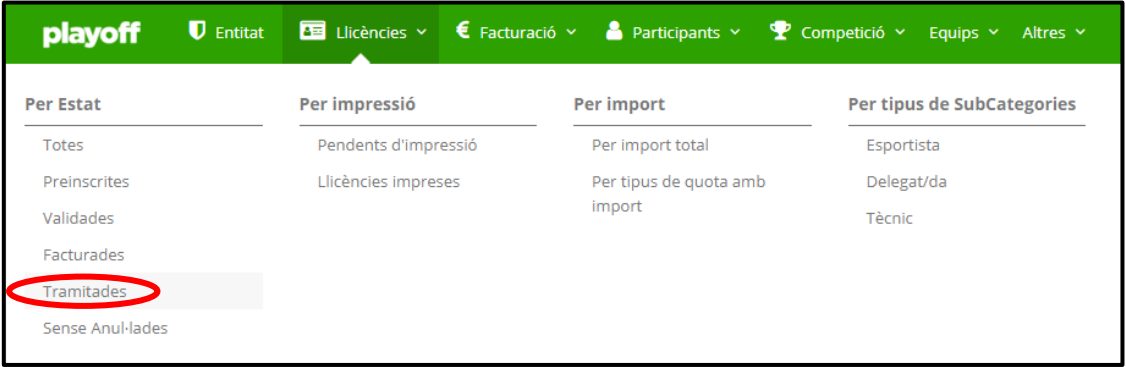

3. Al desplegable **Accions**, seleccionar l'opció **Imprimir** – **Esport Individual**:

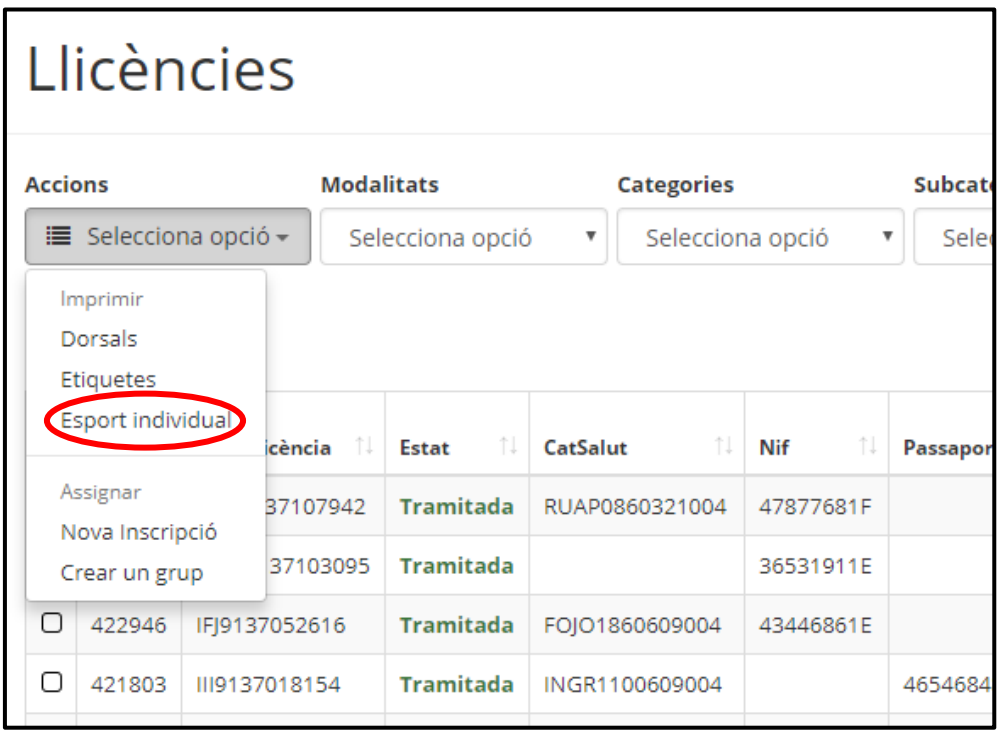

Generalitat<br>La Catalunya

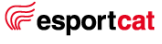

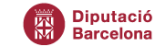

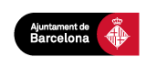

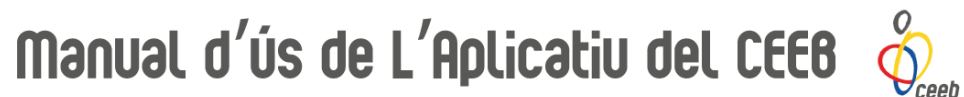

4. Apareixerà la següent finestra que heu de complimentar d'aquesta forma: Modalitat: **escollir la competició del desplegable** Categoria: **escollir la categoria dels participants** Després clicar **Sí**.

Es generarà un document pdf per categoria, on apareixeran totes les llicències d'aquesta.

S'haurà de fer aquest procés tantes vegades com participants de diferents categories tingueu i pels tècnics, auxiliars i/o delegats.

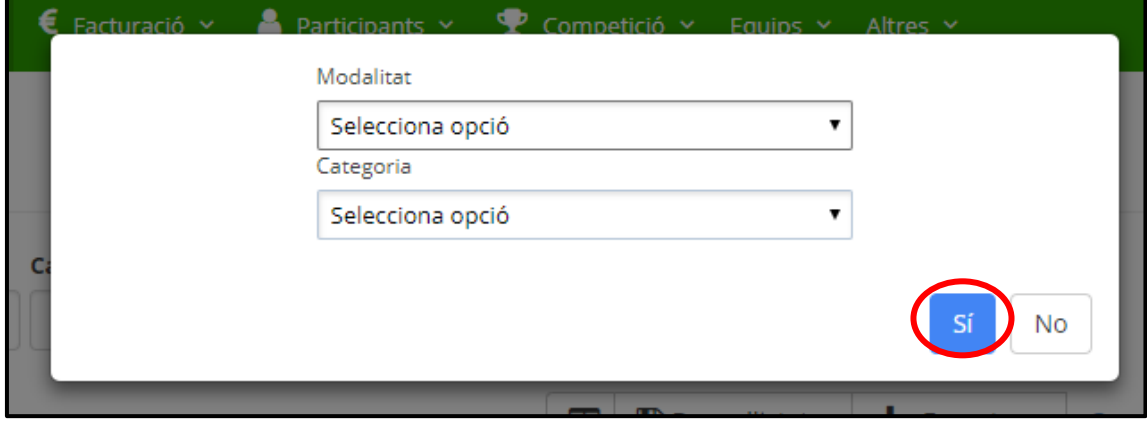

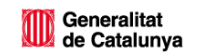

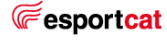

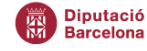

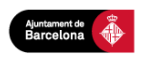

Manual d'ús de L'Aplicatiu del CEEB  $\oint_{c}$ 

## <span id="page-30-0"></span>**5. Impressió d'Acreditacions Esportistes/Tècnic/Auxiliar/ Delegat**

Per poder imprimir les acreditacions, les llicències hauran d'estar PAGADES, és a dir, en estat **Tramitada**.

1. Accedir a la pestanya **Llicències** a la franja superior:

playoff U Entitat **EE** Llicències ● € Facturació > Participants v P Competició v Equips v Altres v

2. Seleccionar al desplegable **Per Estat** – **Tramitades**:

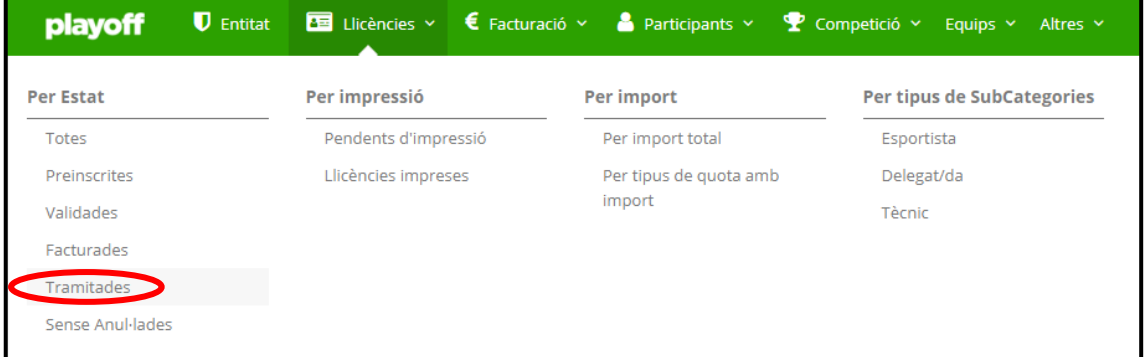

3. S**eleccionar** les llicències de Tècnic/Auxiliar/Delegat de les quals es vol imprimir l'**Acreditació** amb un **√** a la graella de l'esquerra:

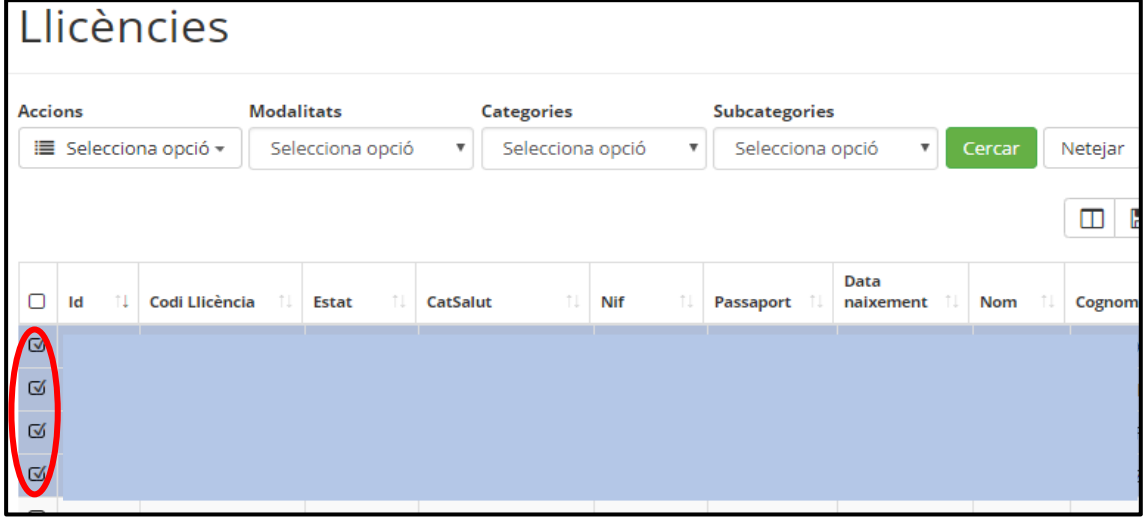

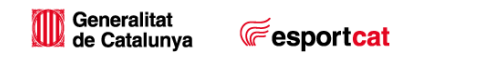

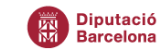

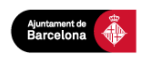

# Manual d'ús de L'Aplicatiu del CEEB

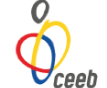

4. Al desplegable **Accions**, seleccionar l'opció **Imprimir** – **Acreditació**:

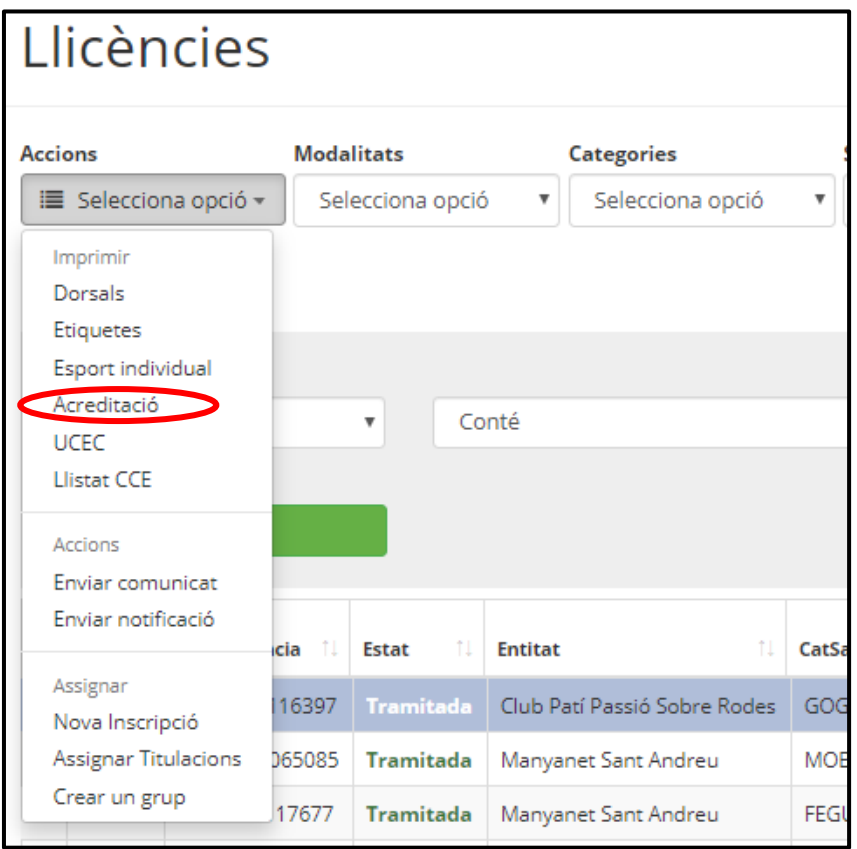

5. Apareixerà una finestra amb l'Acreditació generada en pdf per poder imprimir-la. S'haurà de fer aquest procés tantes vegades com llicències de tècnics, auxiliars i/o delegats estiguin creades.1

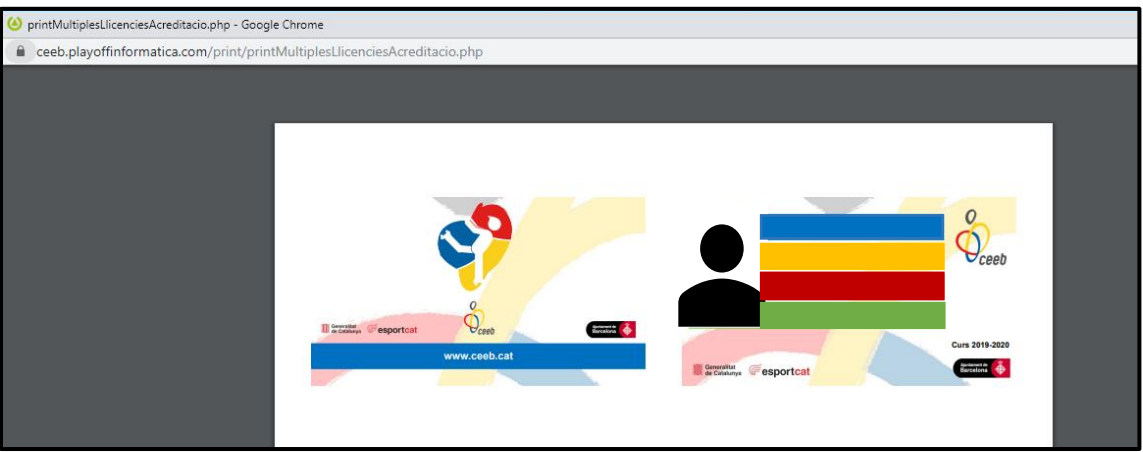

6. Es recomana col·locar l'**Acreditació** en una **funda de plàstic**, ja que aquesta haurà de **portar-se visible durant totes les jornades de competició**.

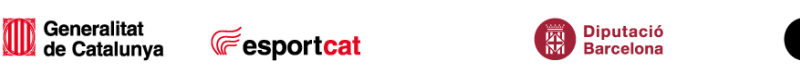

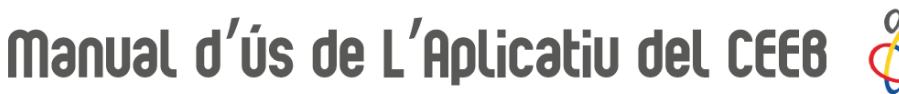

# $\oint_{\text{ceeb}}$

## <span id="page-32-0"></span>**6. Inscripcions Usuaris Individuals**

Aquest tipus d'inscripció només és per a **Curses d'Orientació**.

1. Clicar a **Registrar usuari individual**:

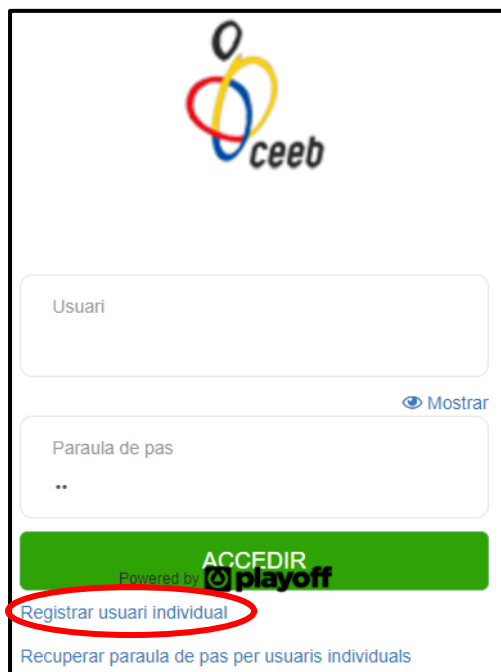

2. Emplenar l'apartat del formulari **Dades del participant** amb les dades personals i adjuntar una foto:

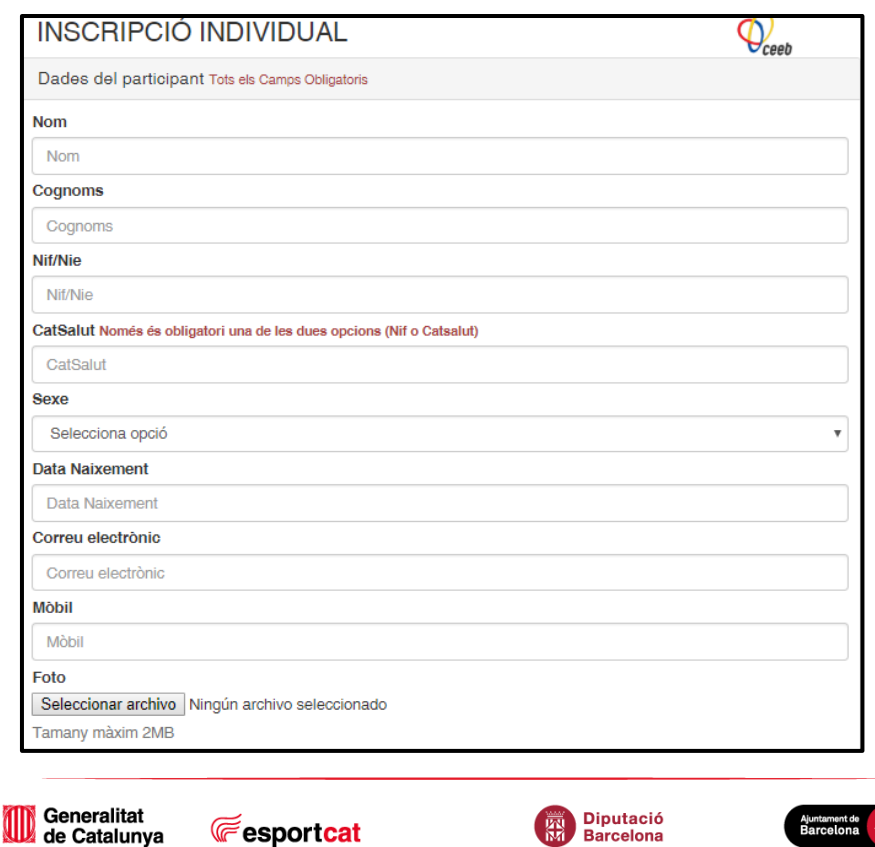

**Fesportcat** 

Manual d'ús de L'Aplicatiu del CEEB

- 3. Seguidament, en el mateix formulari, crear la llicència a l'apartat **Creació de la llicència** de la següent manera:
	- Entitat: **Independent**
	- Modalitat: escollir la **modalitat esportiva**.
	- Categoria: escollir la **categoria**, que per defecte apareixerà directament en funció de l'any de naixement.
	- Subcategoria: **FEMENÍ** o **MASCULÍ**.
	- SportId: introduir el **número** en cas de disposar-hi

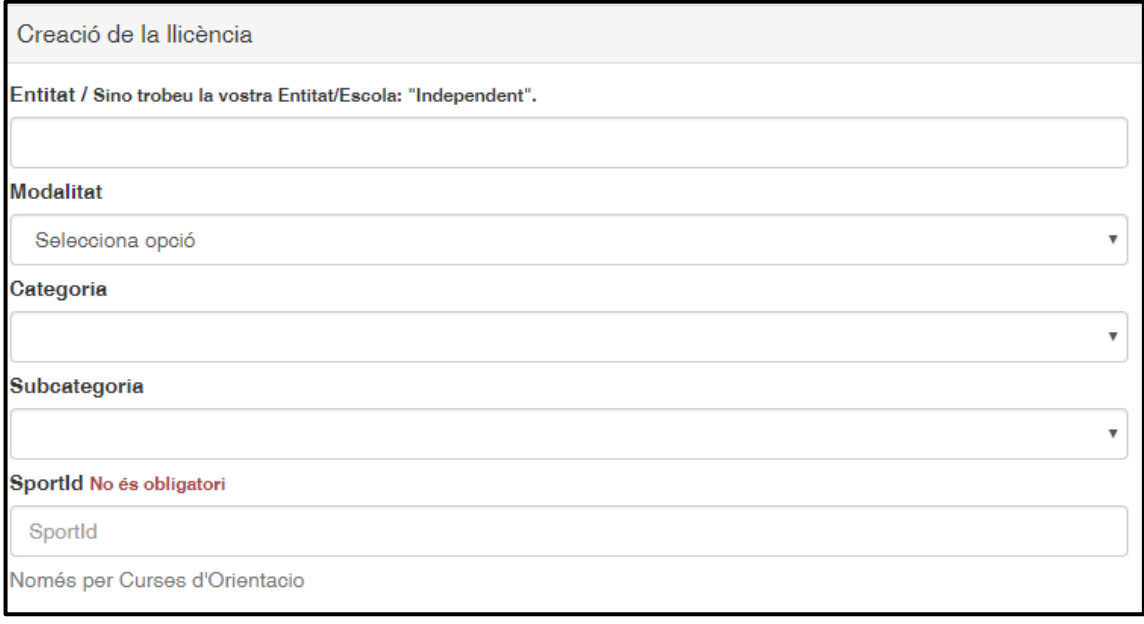

Tot seguit, a l'apartat Inscripció marcar amb un tic **√** l'opció de competició a la qual es participarà:

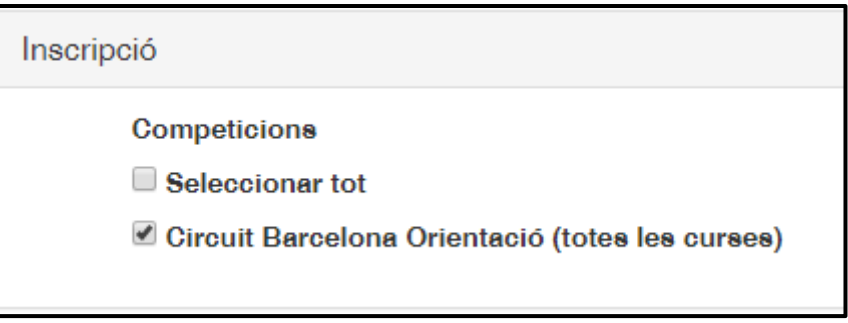

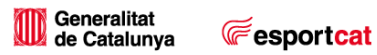

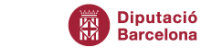

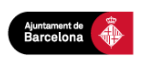

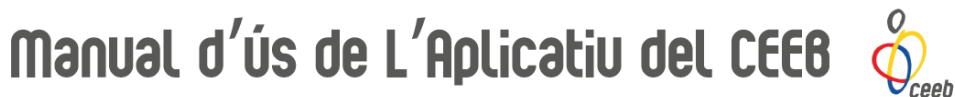

4. Finalment emplenar els camps per crear l'usuari a l'apartat **Crea el teu usuari** i finalment clicar **Continuar**:

### **Nou Usuari: DNI amb lletra**

Exemple: 11111111A

**Nova Contrasenya: data de naixement (dd/mm/aa)** Exemple: 22/11/98

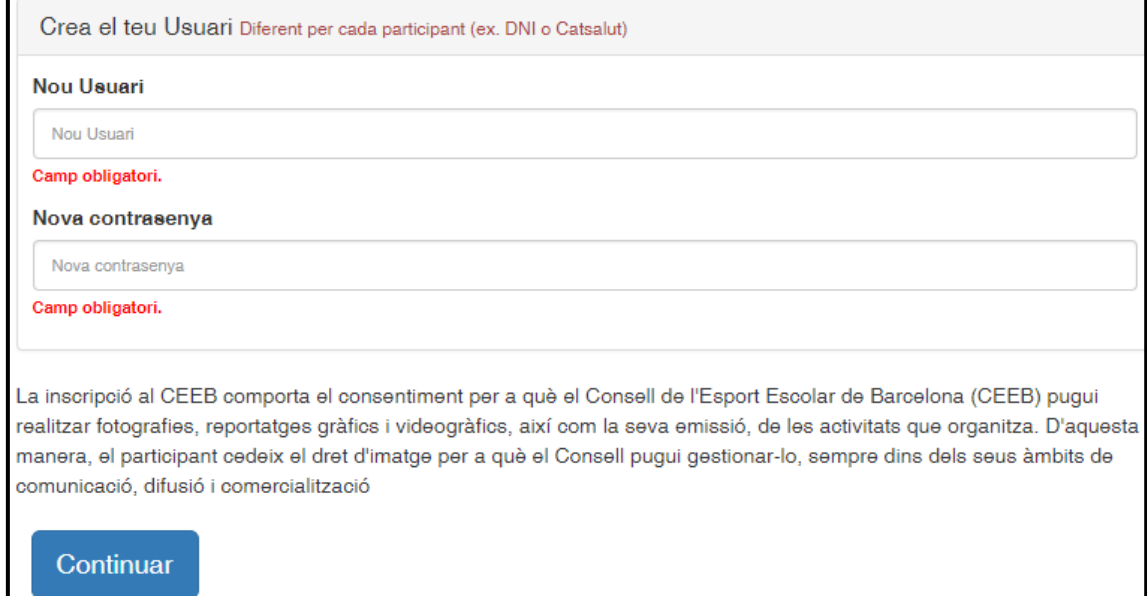

Un cop dins de l'aplicatiu, es visualitzarà la següent pantalla.

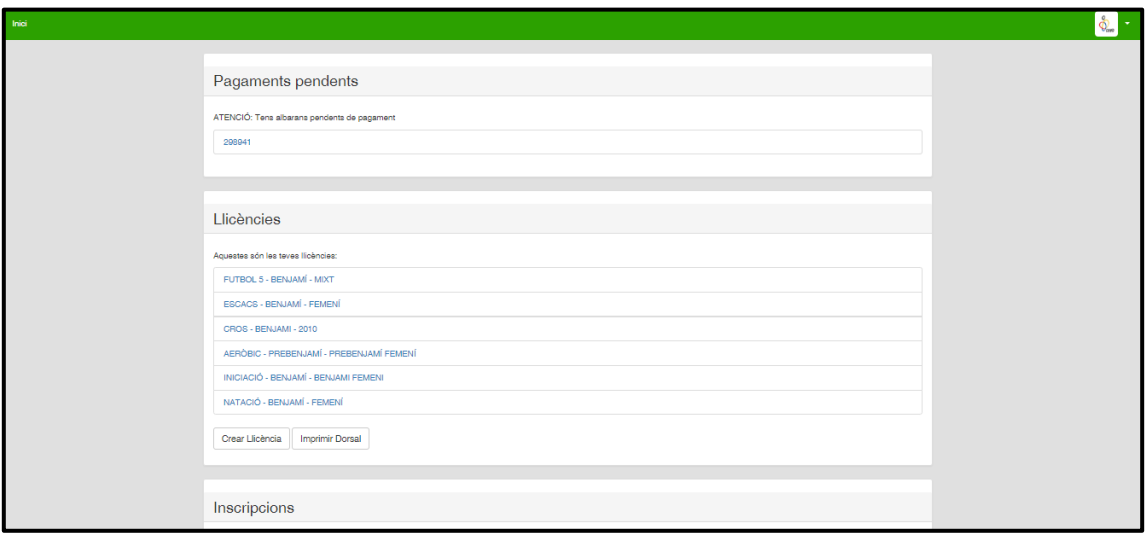

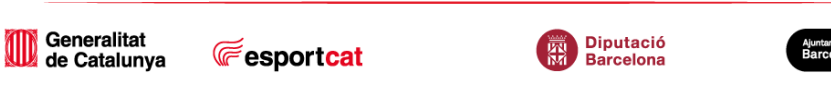

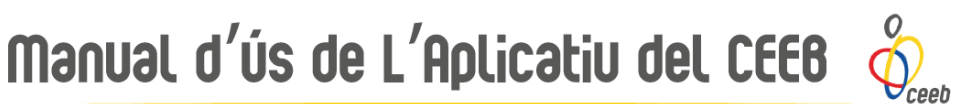

### <span id="page-35-0"></span>**6.1. Pagament Online**

1. A la pàgina d'inici, a l'apartat **Pagaments pendents**, apareixeran els albarans pendents de pagament. Accedir dins de l'albarà **clicant sobre el número**.

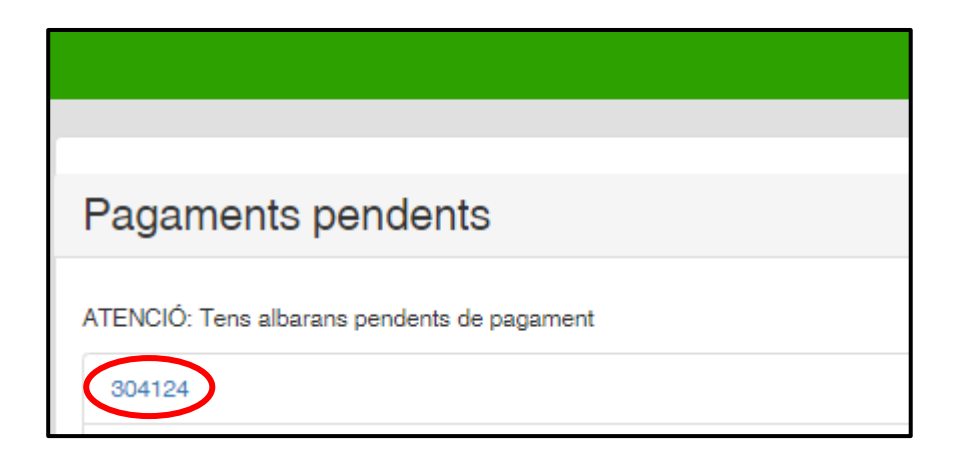

2. Un cop dins de l'albarà clicar **Pagar**:

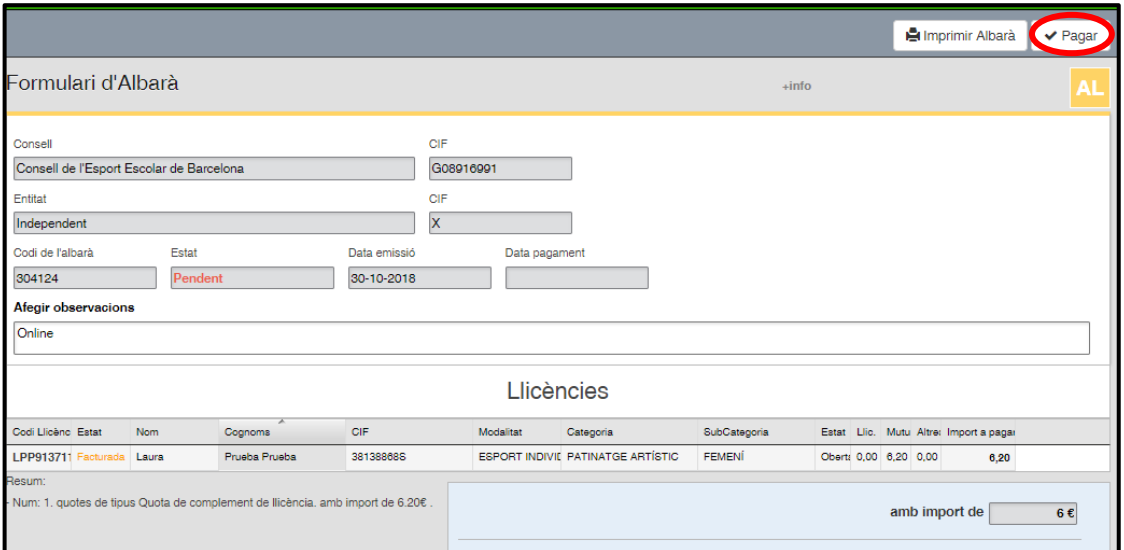

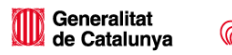

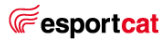

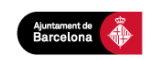

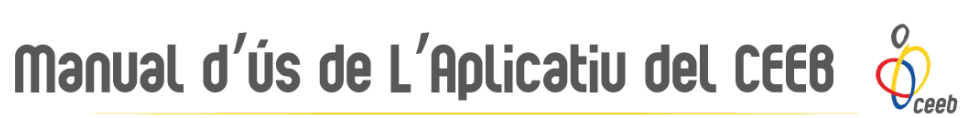

3. Apareixerà un missatge de Confirmació de Pagament, amb un resum amb el codi d'albarà i l'import del mateix.

Clicar **Continuar amb el pagament**.

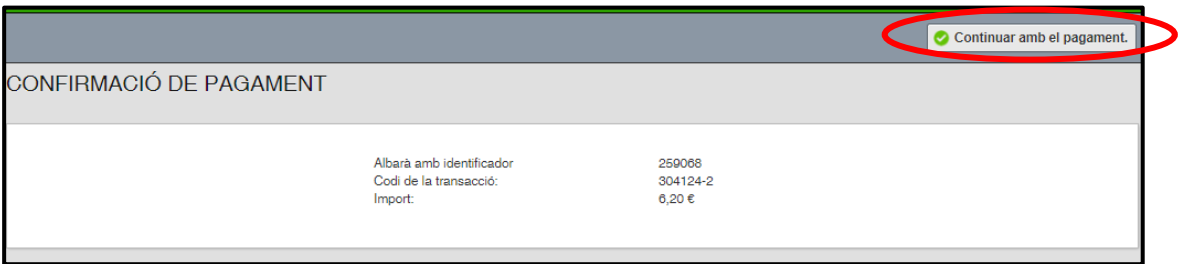

4. Finalment complimentar el formulari de pagament amb targeta:

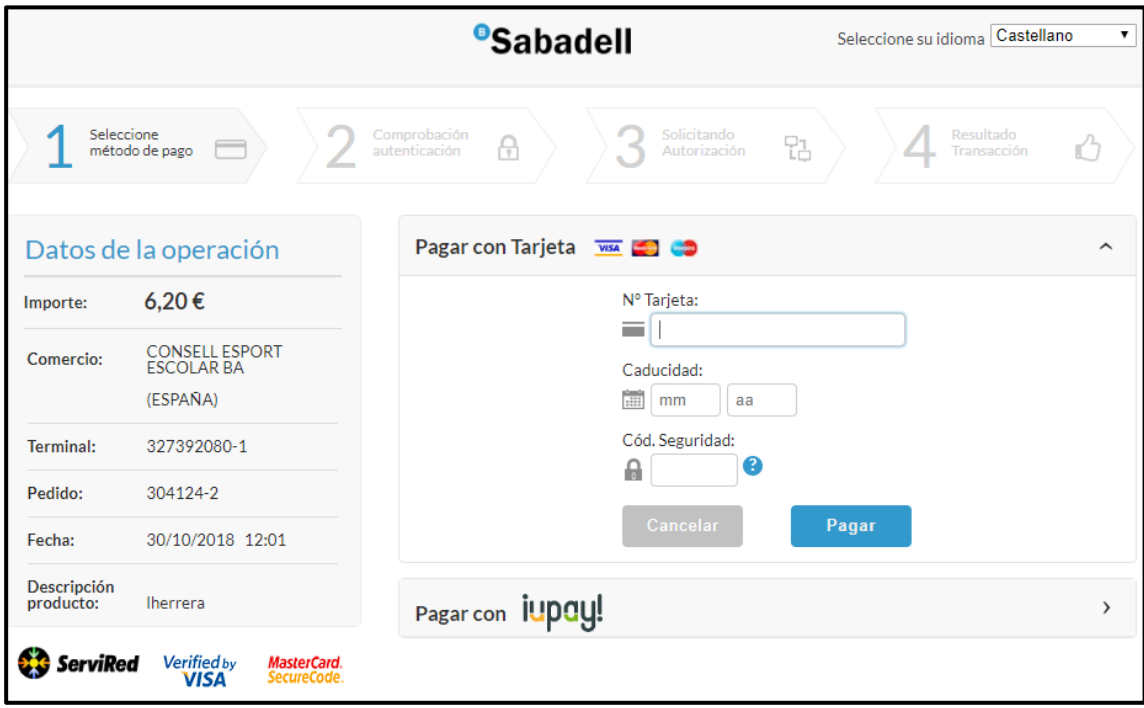

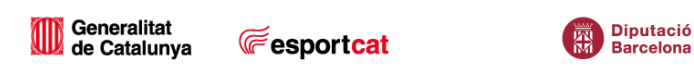

Ajuntament de<br>Barcelona

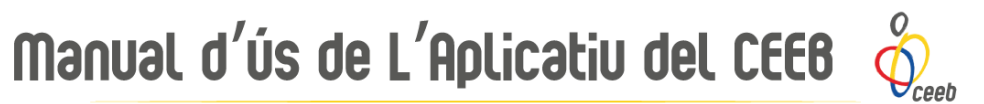

### <span id="page-37-0"></span>**6.2. Recuperar Paraula de Pas**

Si ja es disposa d'usuari individual però no es recorda el nom d'usuari o contrasenya, clicar a **Recuperar paraula de pas per usuaris individuals**:

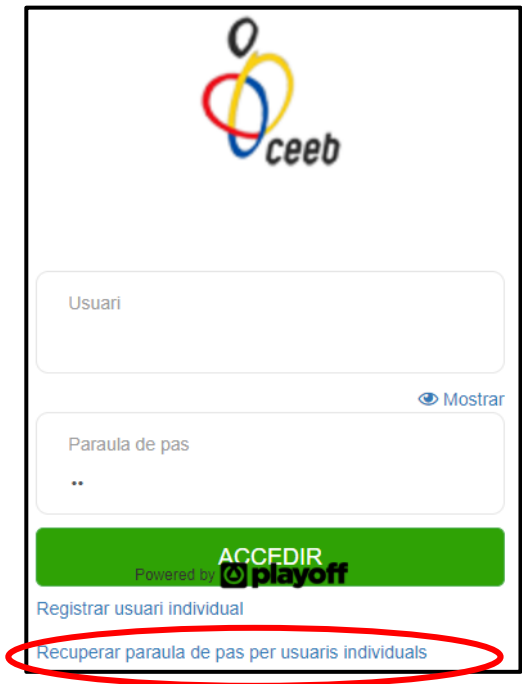

Apareixerà el següent formulari el qual s'ha d'emplenar amb l'**E-mail** i clicar **Reenviar la contrasenya**:

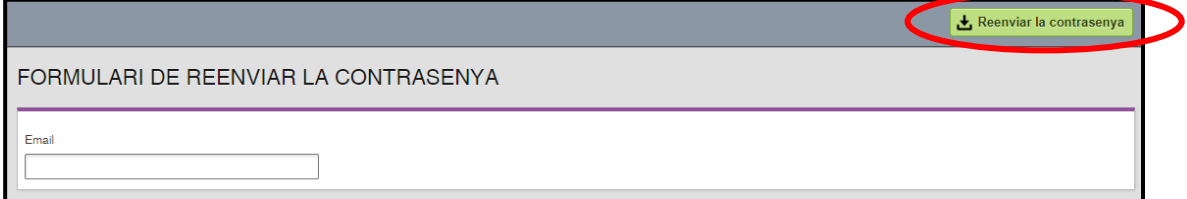

Rebreu al vostre E-mail la Paraula de pas.

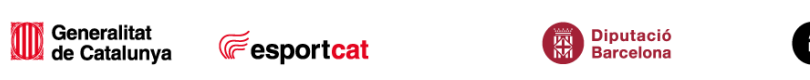